# **EXAMAHA** Sistema de micrófono inalámbrico de la serie RM

Manual de referencia

Punto de acceso a micrófono

# **RM-WAP-16 RM-WAP-8**

# Micrófono inalámbrico **RM-WOM RM-WDR RM-WGL RM-WGS**

Cargador de micrófono **RM-WCH-8** 

# **ÍNDICE**

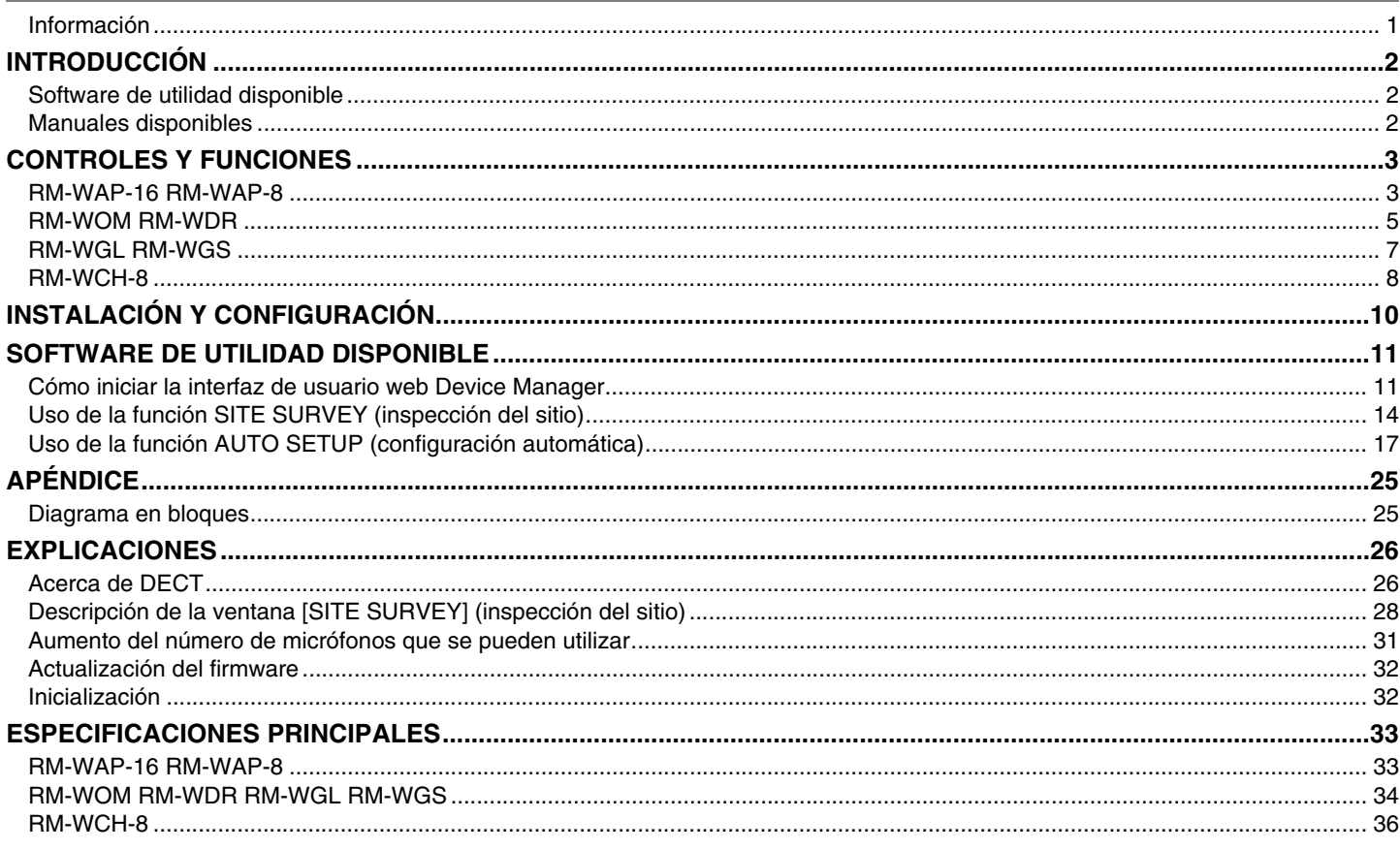

# <span id="page-0-0"></span>Información

- Las figuras e imágenes que se muestran en este manual solo tienen propósitos ilustrativos.
- Los nombres de empresas y productos utilizados en este manual son marcas comerciales o marcas registradas de sus respectivos titulares.
- Mejoramos continuamente el software de nuestros productos. Puede descargar la versión más reciente desde el sitio web de Yamaha.
- · Este documento se basa en las últimas especificaciones en el momento de su publicación. Puede descargar la versión más reciente desde el sitio web de Yamaha.
- Queda prohibida la reproducción no autorizada de este manual en su totalidad o en parte.
- En este manual, el punto de acceso a micrófono se denomina "punto de acceso", el micrófono inalámbrico se denomina "micrófono" y el cargador de micrófono se denomina "cargador".

# <span id="page-1-0"></span>**INTRODUCCIÓN**

Gracias por adquirir estos productos del sistema de micrófono inalámbrico de la serie RM de Yamaha.

Estos productos, que incluyen un micrófono inalámbrico, un punto de acceso, una batería, un cargador, etc., forman parte de la solución inalámbrica ADECIA.

Para un uso correcto y seguro de esta unidad, antes de utilizarla asegúrese de leer atentamente este manual y también el Manual de instrucciones incluidos con cada producto.

### <span id="page-1-1"></span>**Software de utilidad disponible**

Este software de utilidad se puede utilizar para configurar esta unidad en función de su uso y entorno.

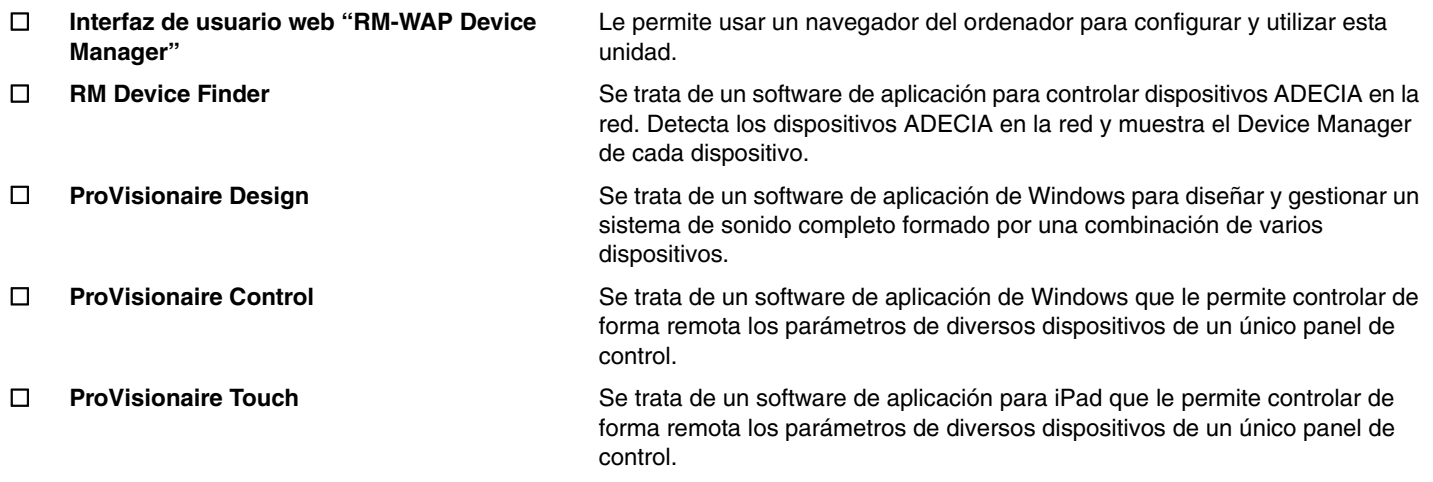

#### <span id="page-1-2"></span>**Manuales disponibles**

Describe los manuales relacionados con este producto.

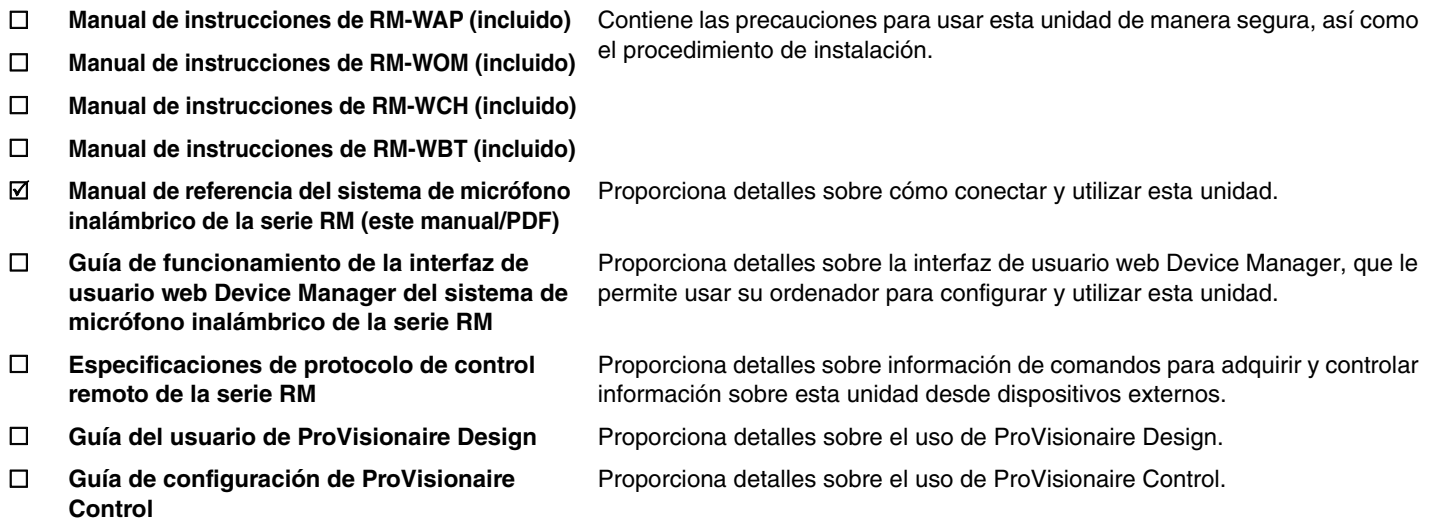

El software y los manuales relacionados con este producto se pueden descargar desde el siguiente sitio web.

 **Sitio web de Yamaha (descargas) <https://download.yamaha.com/>**

# <span id="page-2-0"></span>**CONTROLES Y FUNCIONES**

# <span id="page-2-1"></span>**RM-WAP-16 RM-WAP-8**

# **[Panel delantero]**

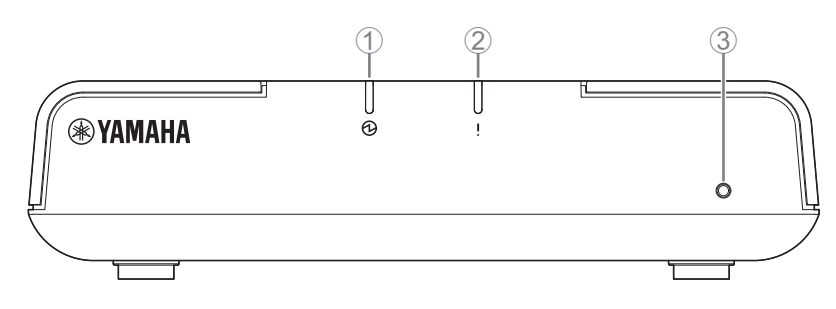

### 1 **Indicador de alimentación**

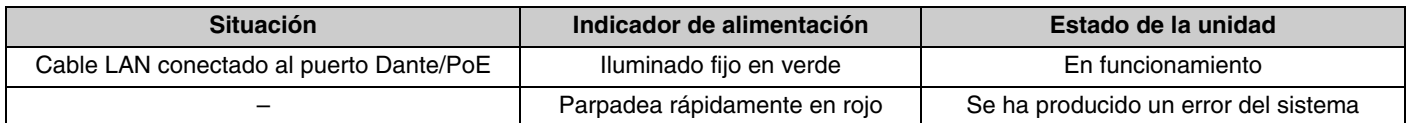

# 2 Indicador de <sup>1</sup> estado

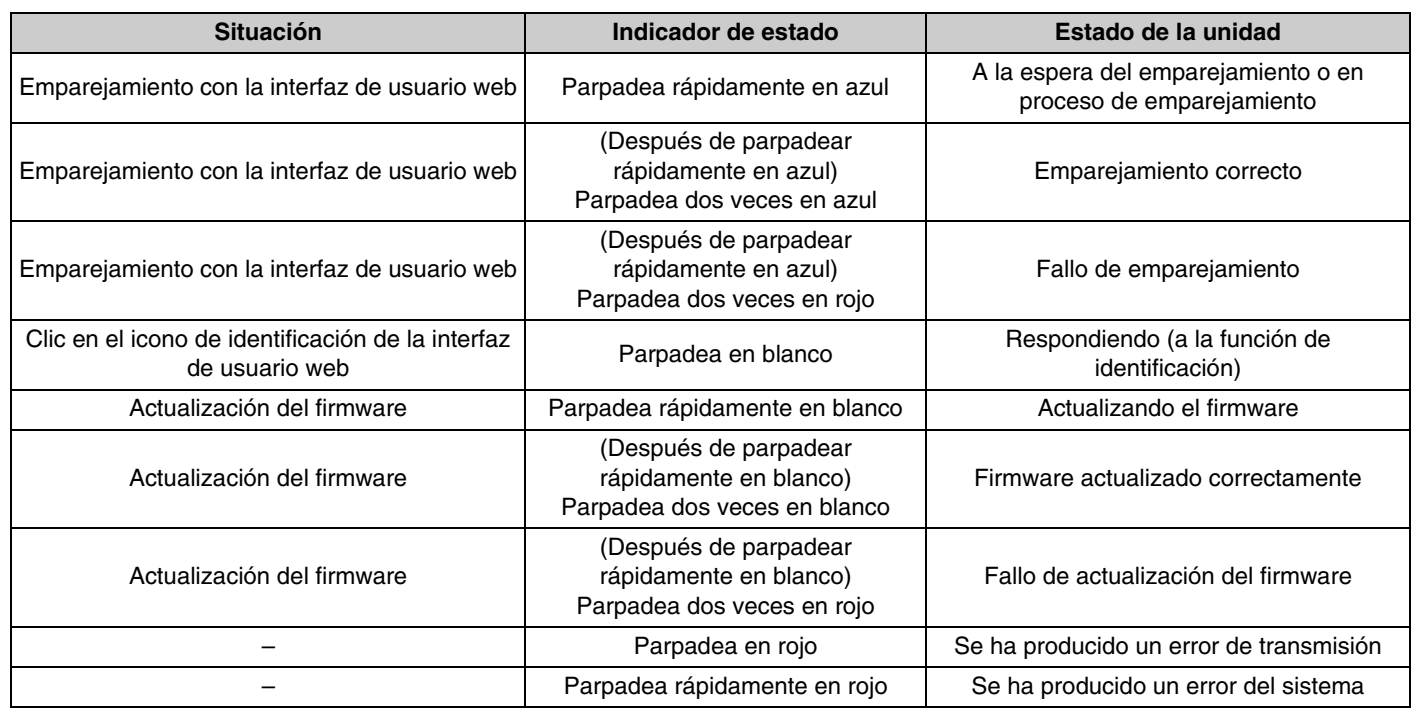

#### 3 **Botón de restablecimiento**

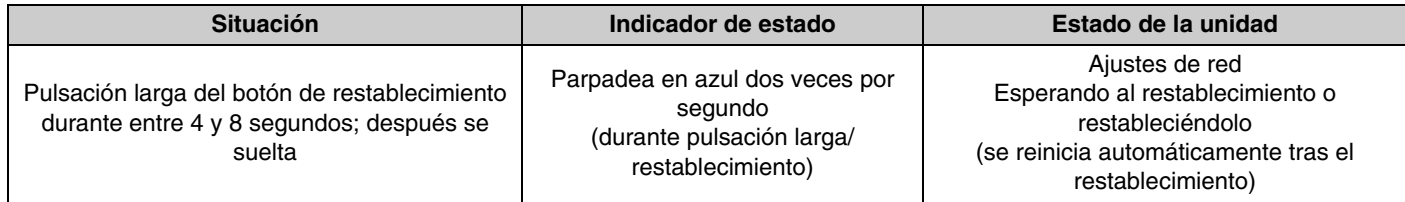

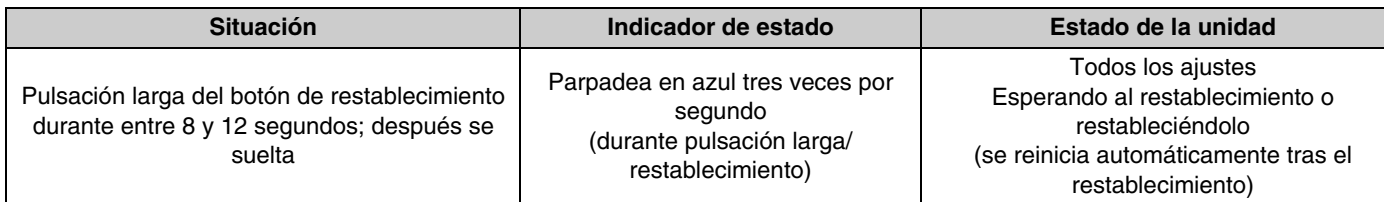

**NOTA:** Utilice un objeto de punta fina para pulsar el botón de restablecimiento.

# **[Panel inferior]**

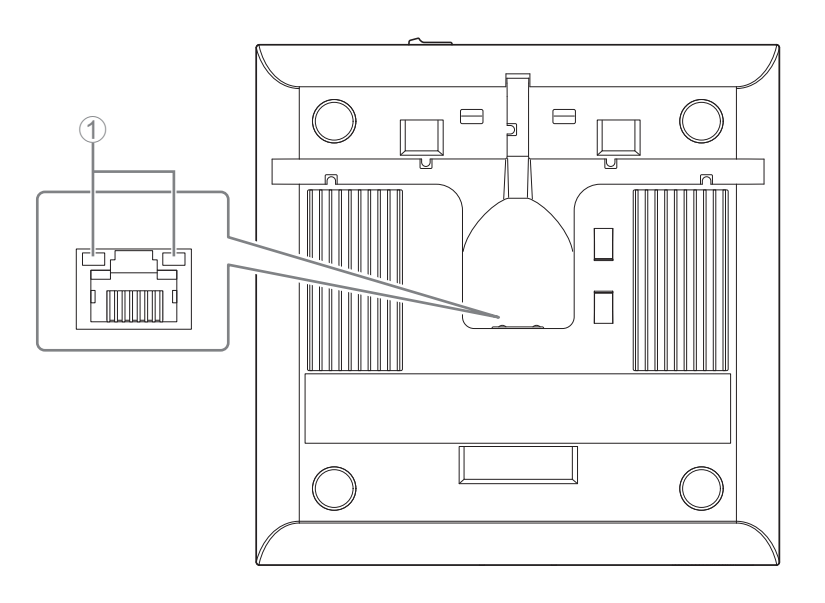

#### 1 **Indicadores de los puertos de red (puerto Dante/PoE)**

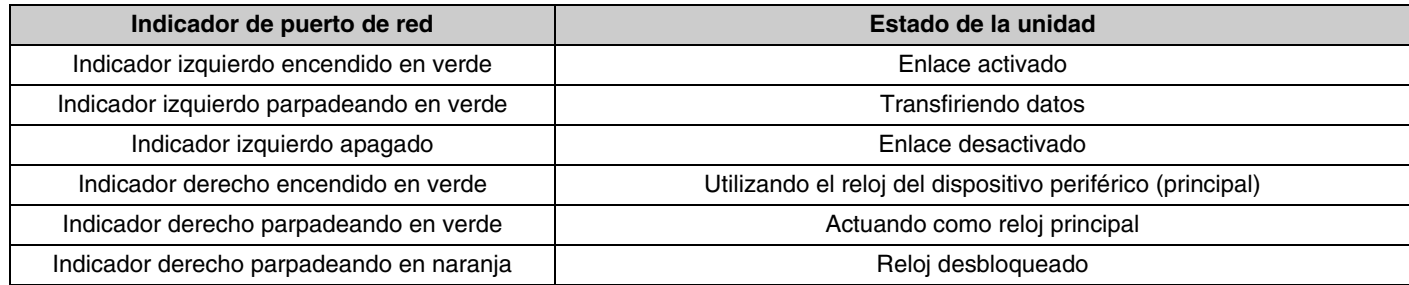

- **AVISO:** Cuando desconecte el cable LAN del puerto Dante/PoE, espere al menos cinco segundos antes de volver a conectar el cable. De lo contrario, pueden producirse daños o averías.
	- Con una red Dante, no utilice la función EEE\* del conmutador de red. Aunque los ajustes mutuos de consumo de energía se establecen automáticamente entre conmutadores compatibles con la función EEE, algunos conmutadores no lo hacen correctamente. A consecuencia de ello, la función EEE del conmutador podría activarse incorrectamente en la red Dante, en cuyo caso degradaría el rendimiento de la sincronización del reloj y causaría interrupciones de audio. Por lo tanto, es importante que tenga en cuenta las indicaciones siguientes.
	- Si utiliza conmutadores gestionados, desactive la función EEE de todos los puertos que se usen para Dante. No utilice un conmutador que no permita desactivar la función EEE.
	- Cuando utilice conmutadores no gestionados, no emplee aquellos que admitan la función EEE. En estos conmutadores no es posible desactivar la función EEE.
	- \* Función EEE (Energy-Efficient Ethernet, ahorro energético en redes Ethernet): tecnología que reduce el consumo de energía de los dispositivos Ethernet durante los periodos de bajo tráfico de red; también se denomina Green Ethernet o IEEE802.3az.

#### <span id="page-4-0"></span>**[Panel superior/panel lateral]**

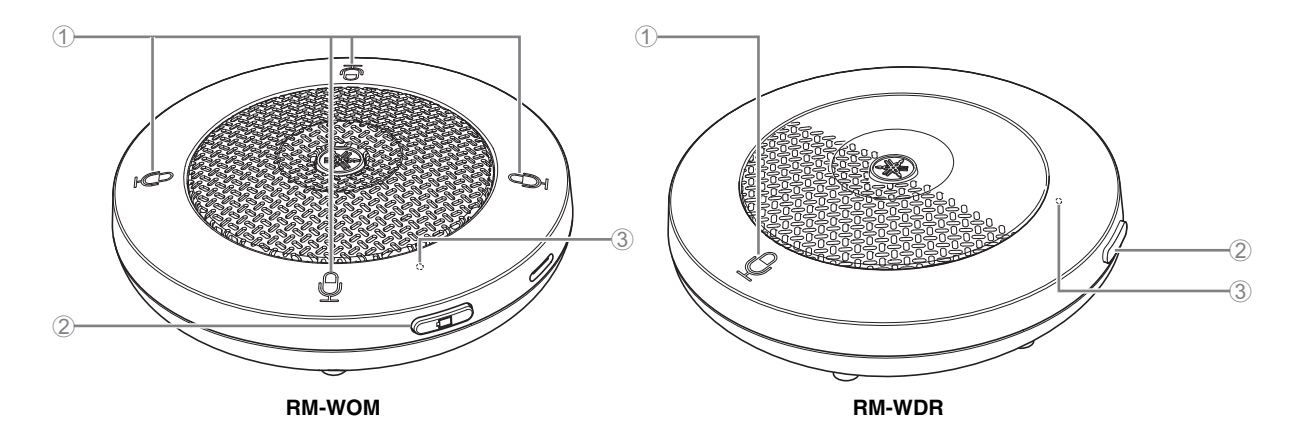

#### 1 **Botones/indicadores de micrófono**

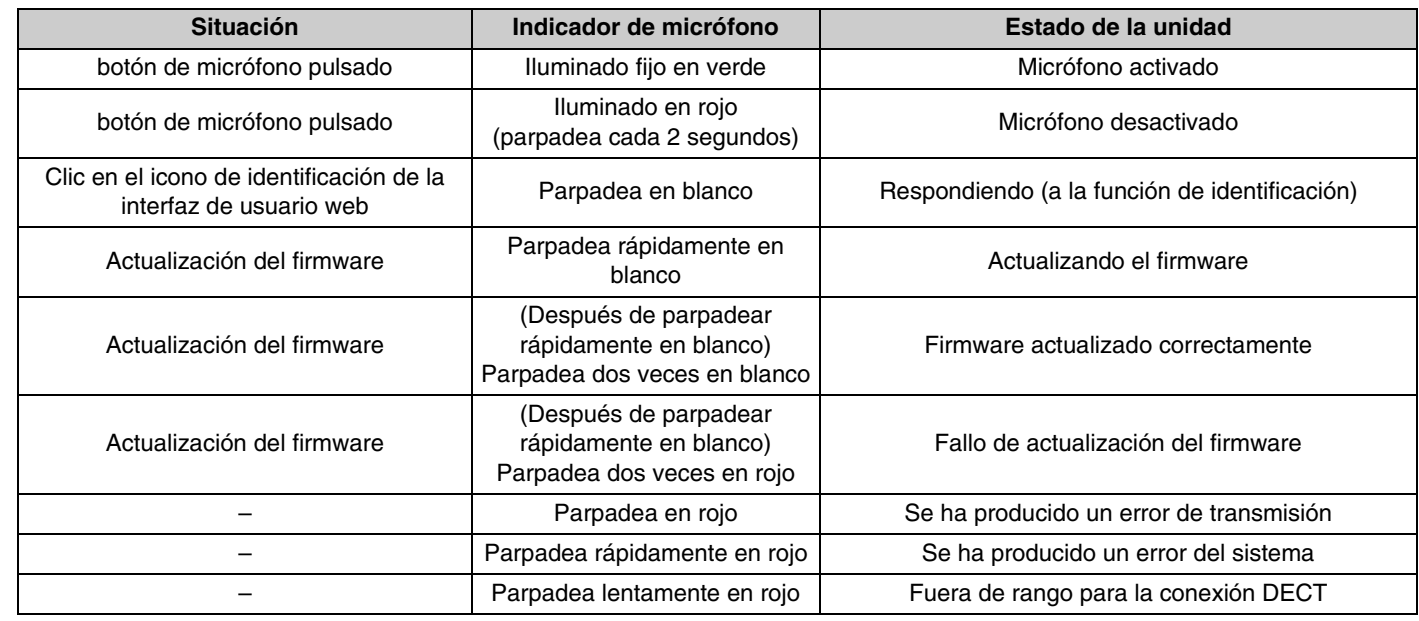

#### 2 **Botón de pila**

- Si pulsa el botón de pila con la unidad apagada, se encenderá en modo de espera o en modo de inicio.
	- Modo de espera: estado de ahorro de energía en el que la unidad no está conectada al punto de acceso.
	- Modo de inicio: estado en el que la unidad intenta continuamente establecer o mantener una conexión con el punto de acceso.
- El hecho de que la unidad acceda al modo de espera o al modo de inicio cuando se enciende se puede seleccionar a través de [SETTINGS] (ajustes)→[MICROPHONE] (micrófono)→[Start Mode] (modo de inicio) en RM-WAP Device Manager.
- Cuando la unidad está en modo de espera, si realiza una pulsación prolongada del botón de pila (2 segundos), la unidad pasa al modo de inicio.
- Cuando la unidad está en modo de inicio, si realiza una pulsación prolongada del botón de pila (2 segundos), la unidad pasa al modo de espera.

#### 3 **Indicador de pila**

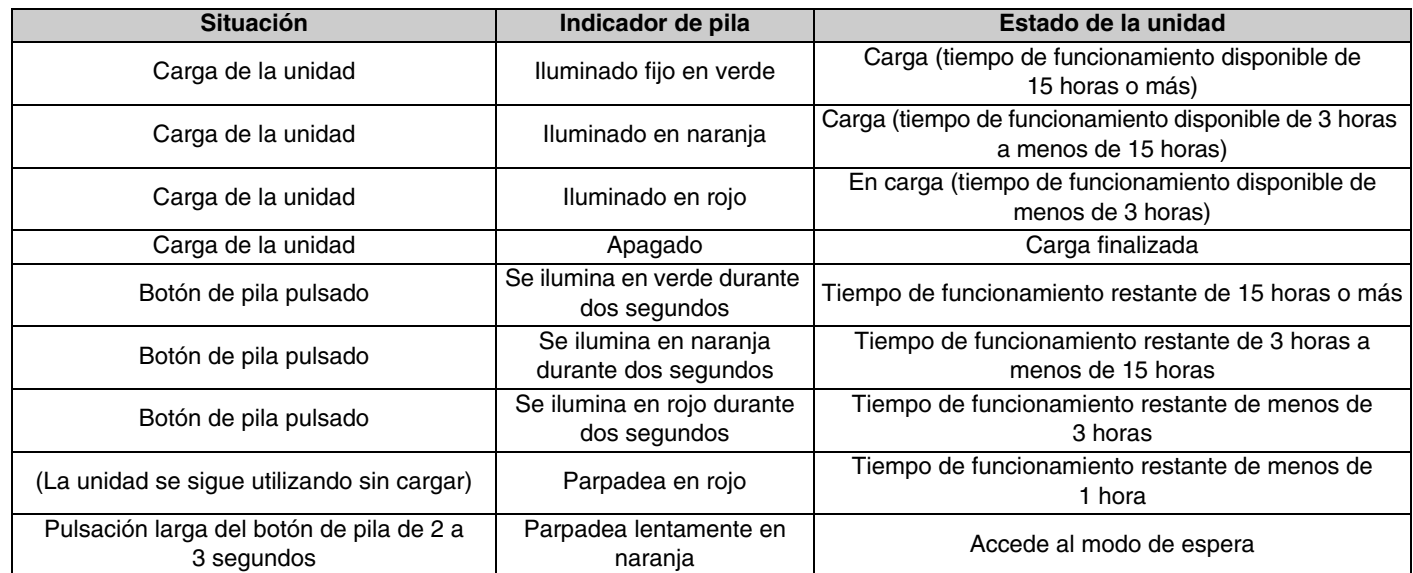

**IMPORTANTE:** • El micrófono está preinstalado con una pila RM-WBT. Para mantener la capacidad de la pila, cargue el micrófono (pila) una vez cada seis meses.

• No retire la pila del micrófono mientras está encendido.

- **NOTA:** El consumo eléctrico se puede reducir poniendo el micrófono en modo de espera.
	- Al poner el micrófono en modo de espera se interrumpe la conexión DECT con el punto de acceso. Al salir del modo de espera (nueva pulsación larga del botón de pila durante 2 a 3 segundos), la conexión se restablece.

# **[Panel inferior]**

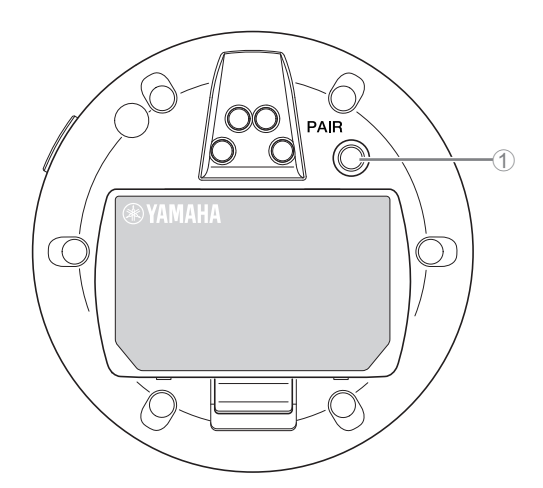

#### 1 **Botón PAIR (emparejar)**

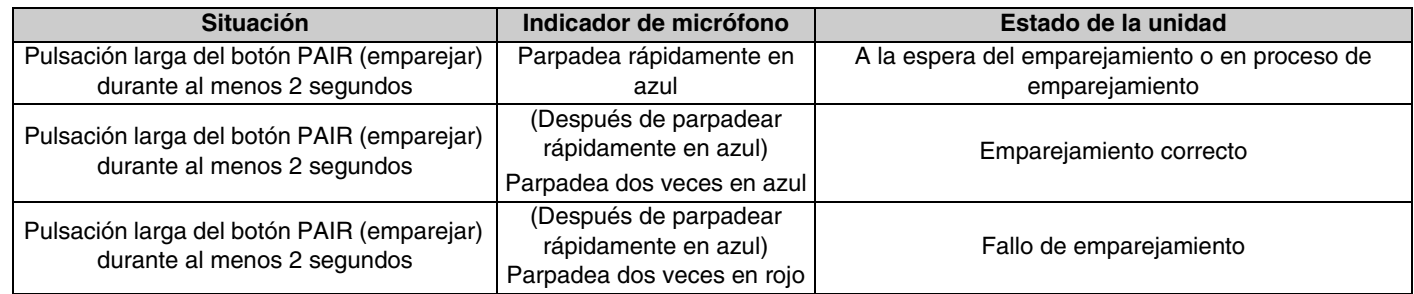

**NOTA:** En una solución inalámbrica de la serie RM que incluye un cargador, el emparejamiento se realiza con el botón ACTIVATE (activar) del cargador. Si realiza una pulsación prolongada accidental del botón PAIR (emparejar) después de que el micrófono ya se haya emparejado, el emparejamiento se interrumpirá. En ese caso, coloque el micrófono en el cargador y realice una pulsación prolongada del botón ACTIVATE (activar) durante al menos 2 segundos para emparejarlo de nuevo.

#### <span id="page-6-0"></span>**[Panel superior/panel lateral]**

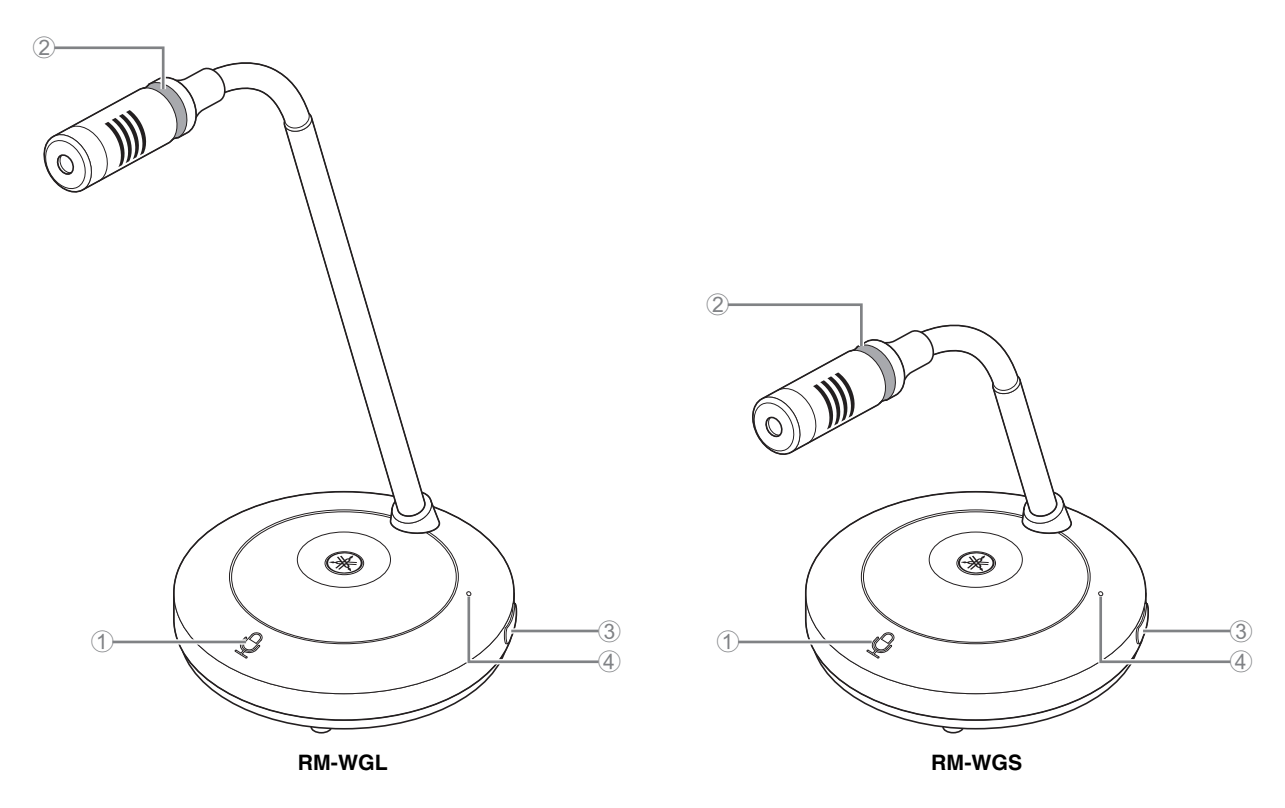

#### 1 **Botones/indicadores de micrófono**

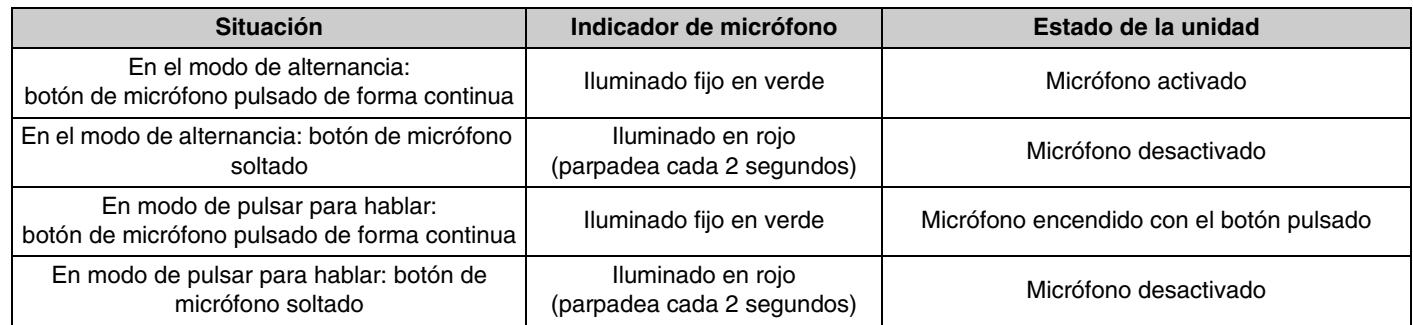

**NOTA:** La función de pulsar para hablar es un método de comunicación que le permite hablar solo mientras mantiene un botón pulsado. Se pueden utilizar varios dispositivos para hablar al mismo tiempo. Para ver detalles sobre cómo cambiar entre los modos Toggle (alternar) y Push to talk (pulsar para hablar), consulte la Guía de funcionamiento de la interfaz de usuario web Device Manager del Sistema de micrófono inalámbrico de la serie RM.

Todas las demás funciones del botón/indicador de micrófono son las mismas que se describen para RM-WOM y RM-WDR.

#### 2 **Indicador de anillo**

Parpadea junto con los indicadores de micrófono.

#### 3 **Botón de pila**

#### 4 **Indicador de pila**

Funciona igual que el botón/indicador de pila de RM-WOM y RM-WDR.

# **[Panel inferior]**

### 5 **Botón PAIR (emparejar)**

Funciona igual que el botón PAIR (emparejar) de RM-WOM y RM-WDR.

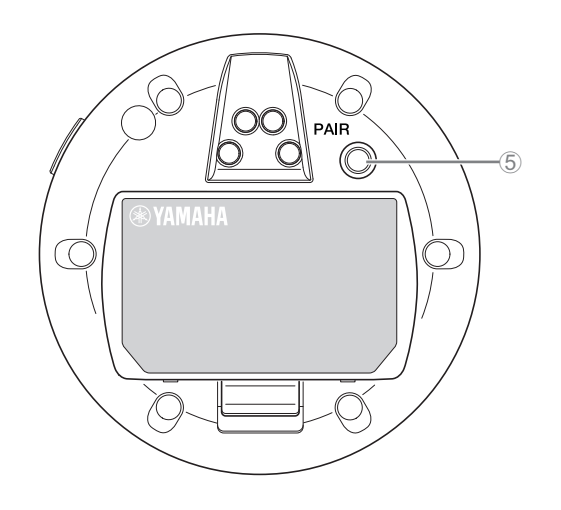

# <span id="page-7-0"></span>**RM-WCH-8**

# **[Panel superior]**

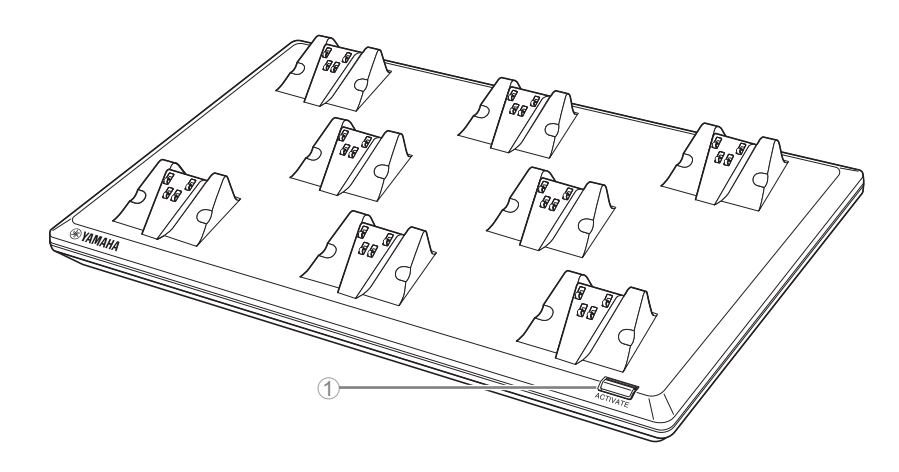

### 1 **Botón/Indicador ACTIVATE**

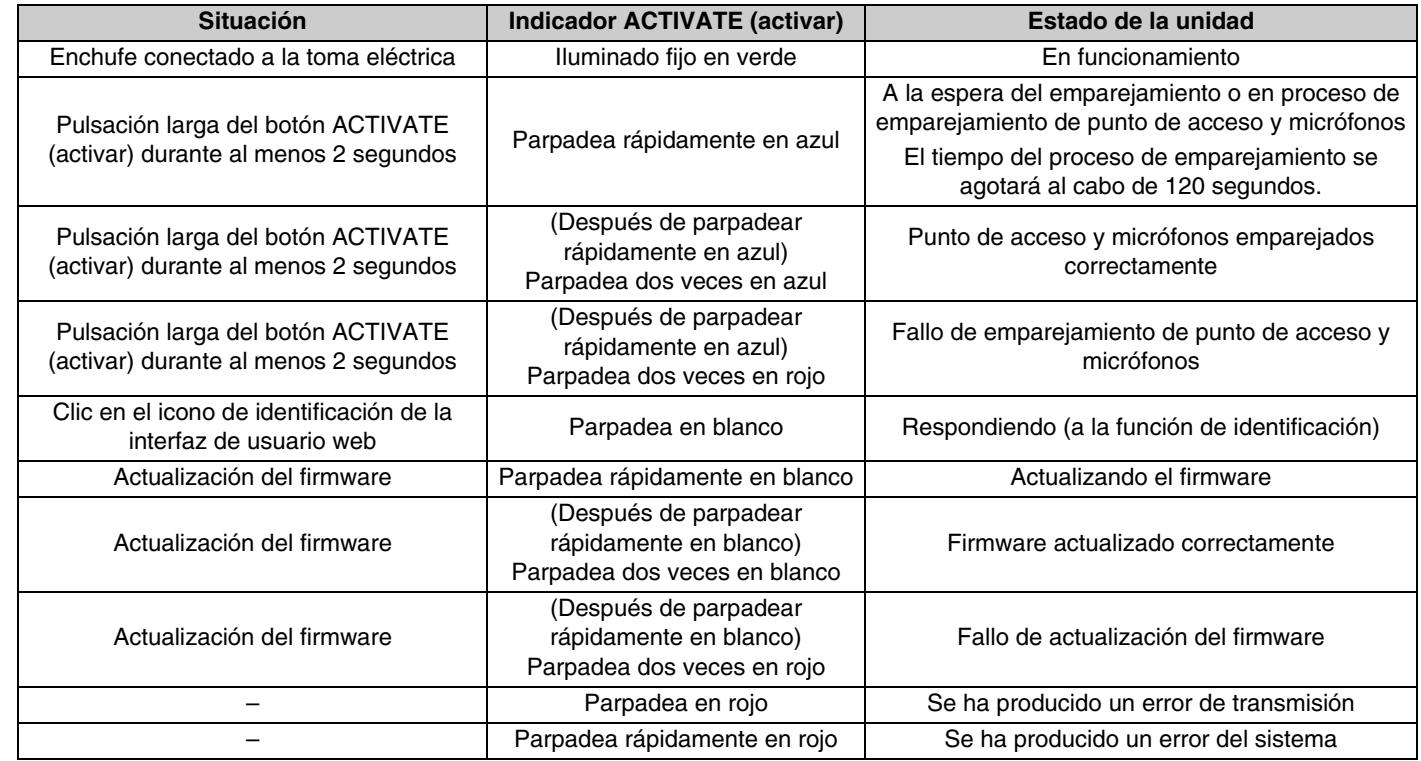

# **[Panel inferior]**

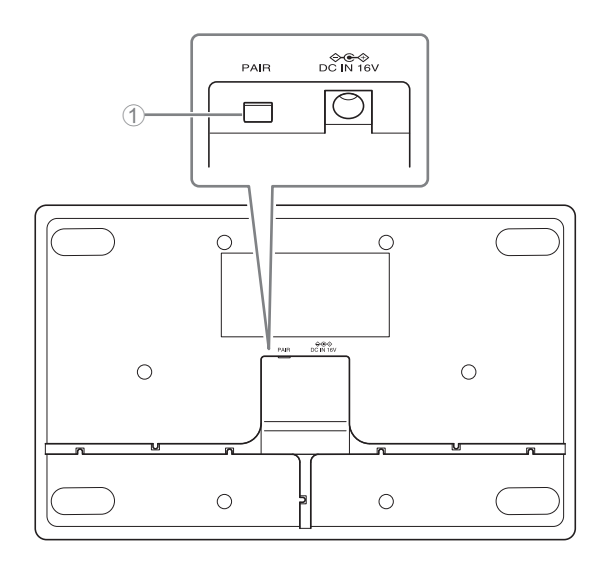

# 1 **Botón PAIR (emparejar)**

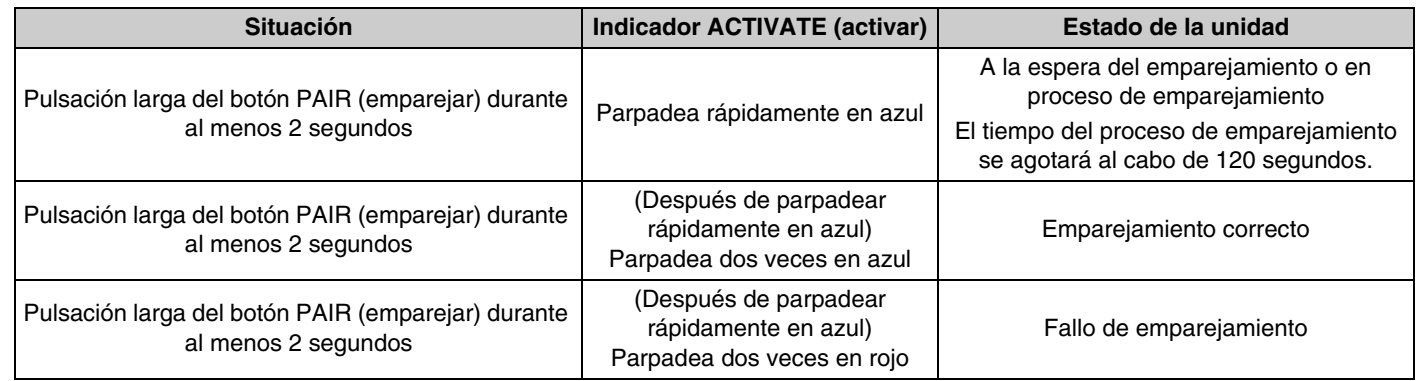

# <span id="page-9-0"></span>**INSTALACIÓN Y CONFIGURACIÓN**

Antes de instalar la unidad, se debe utilizar la función SITE SURVEY (inspección del sitio) en RM-WAP Device Manager para medir las condiciones de la señal en la zona.

#### *1.* **Prepare el entorno para que RM-WAP Device Manager pueda funcionar.**

Para ver detalles, consulte "Cómo iniciar la interfaz de usuario web Device Manager".

#### *2.* **Utilice la función SITE SURVEY (inspección del sitio) para determinar el número de micrófonos que se pueden usar en un entorno de campo eléctrico cercano.**

Para ver detalles, consulte "Uso de la función SITE SURVEY (inspección del sitio)".

#### *3.* **Instale el dispositivo.**

Para ver detalles sobre el montaje del punto de acceso en la pared o el techo, lea el Manual de instrucciones de RM-WAP.

#### *4.* **Utilice la función AUTO SETUP (configuración automática) para configurar los dispositivos.**

Para ver detalles, consulte "Uso de la función AUTO SETUP (configuración automática)".

# <span id="page-10-0"></span>**SOFTWARE DE UTILIDAD DISPONIBLE**

Utilice la interfaz de usuario web "RM-WAP Device Manager" para comprobar o modificar los ajustes de los dispositivos.

Prepare lo siguiente.

- Ordenador
- Cable LAN

### <span id="page-10-1"></span>**Cómo iniciar la interfaz de usuario web Device Manager**

*1.* **[Descargue la aplicación "RM Device Finder" del sitio web de Yamaha \(http://download.yamaha.com/\) e iníciela.](http://download.yamaha.com/)**

**NOTA:** Para ver detalles sobre RM Device Finder, consulte la Guía del usuario incluida con RM Device Finder.

#### *2.* **Con un cable LAN, conecte el ordenador al conmutador de red al que está conectado el punto de acceso.**

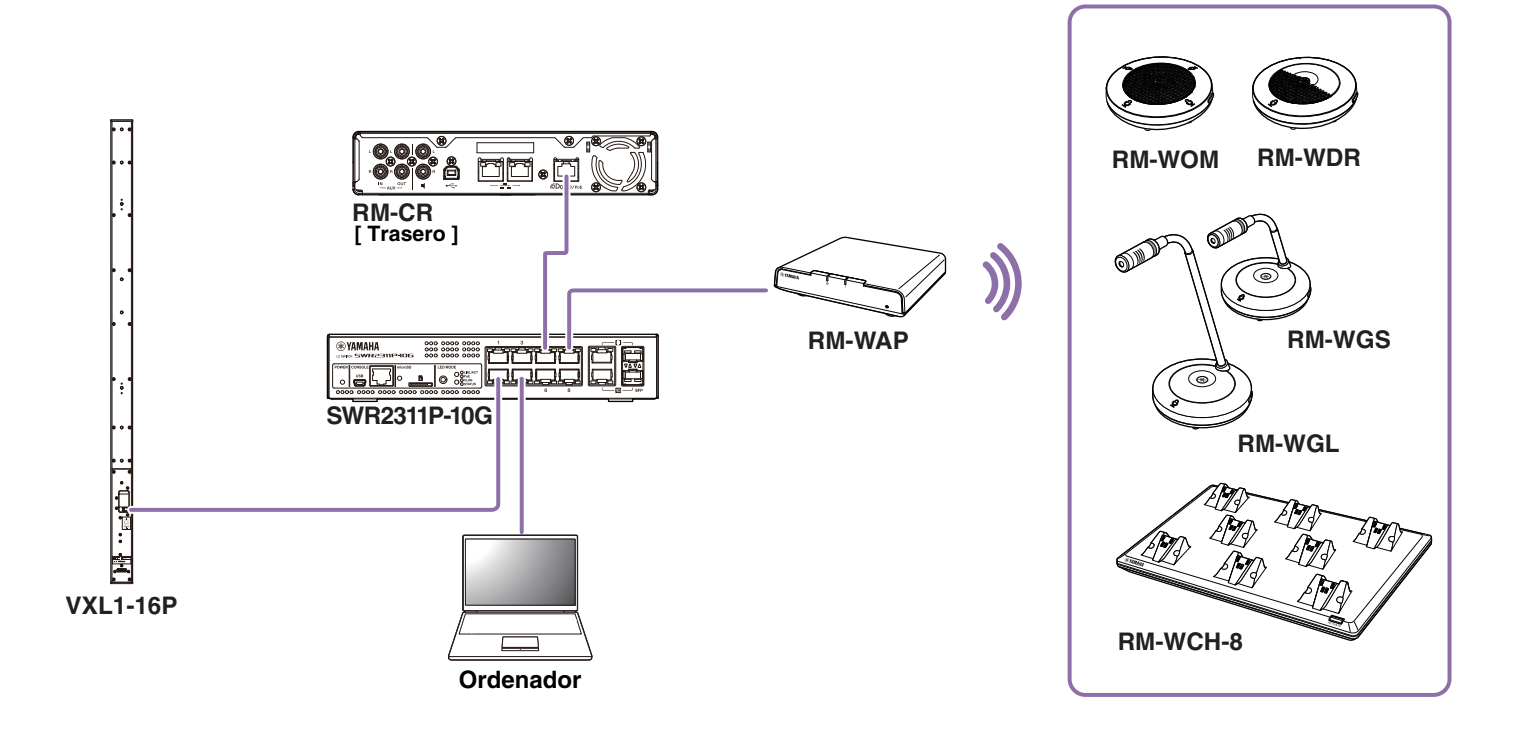

*3.* **Seleccione una red en la ventana [Select Network Interface Card] (seleccionar tarjeta de interfaz de red) y, a continuación, haga clic en [OK] (aceptar).**

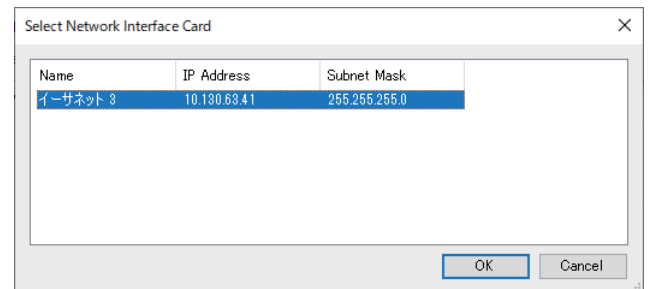

*4.* **Haga doble clic en esta unidad en la ventana [Detected Devices] (dispositivos detectados). También puede seleccionar esta unidad y hacer clic en el botón [Browse] (examinar).**

Aparecerá la ventana de ajustes de contraseña de RM-WAP Device Manager.

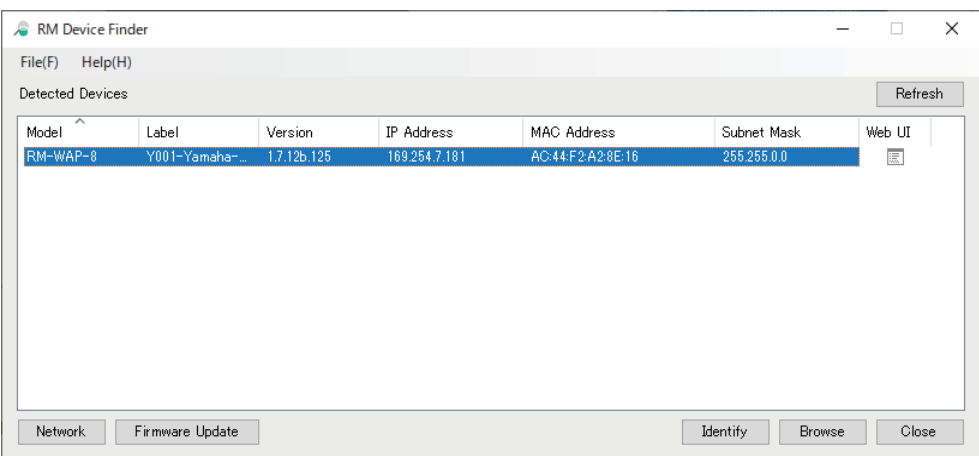

Como ejemplo, en la pantalla siguiente se muestra el RM-WAP-8.

*5.* **Especifique una contraseña en la ventana de ajustes de la contraseña y haga clic en el botón [SET PASSWORD] (establecer contraseña).**

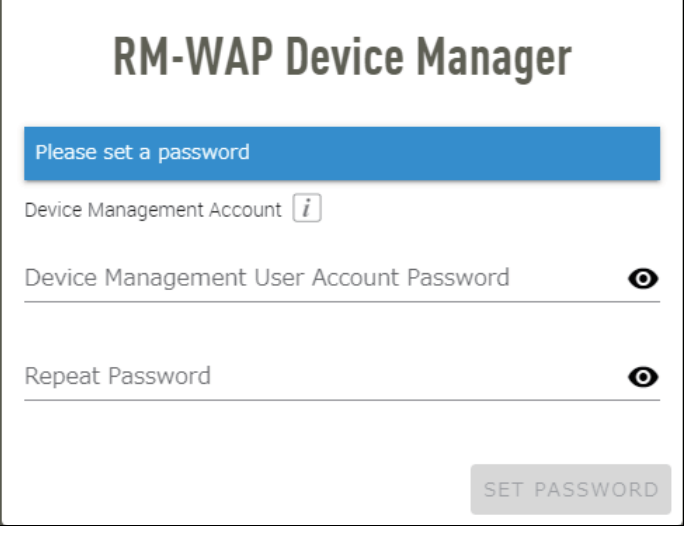

*6.* **Escriba la contraseña en la ventana de inicio de sesión y haga clic en el botón [LOGIN] (iniciar sesión).**

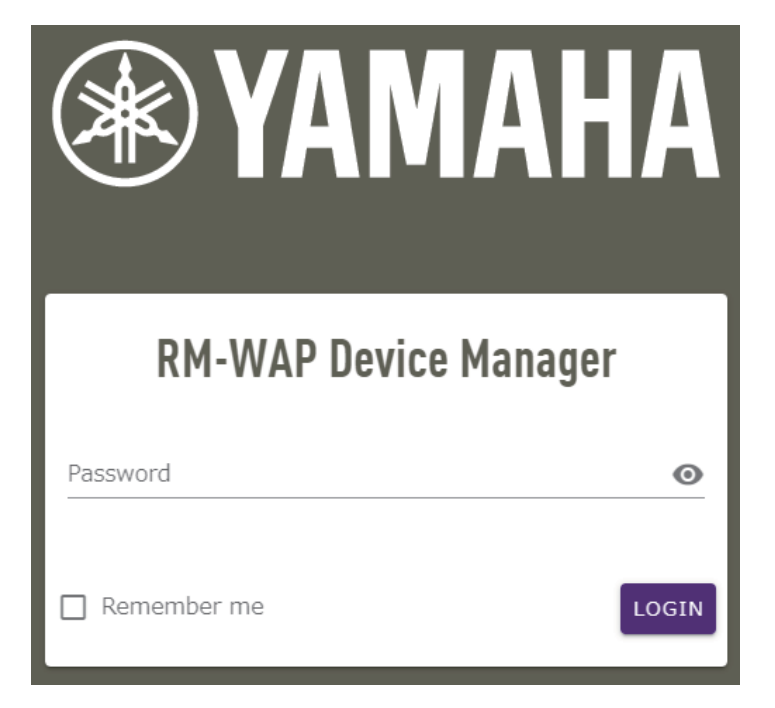

Aparece la ventana [HOME] (inicio).

Con este paso, concluye el proceso de inicio.

**NOTA:** Para ver detalles sobre el uso de RM-WAP Device Manager, consulte la Guía de funcionamiento de la interfaz de usuario web Device Manager del Sistema de micrófono inalámbrico de la serie RM.

Puede descargar el software y los manuales más recientes en el siguiente sitio web.

 **Sitio web de Yamaha (descargas) <https://download.yamaha.com/>**

# <span id="page-13-0"></span>**Uso de la función SITE SURVEY (inspección del sitio)**

La función SITE SURVEY de RM-WAP Device Manager se puede utilizar para comprobar las condiciones de la señal en el entorno de instalación y calcular cuántos micrófonos se pueden instalar. Además, los resultados de SITE SURVEY se pueden guardar en un archivo, y el archivo guardado se puede importar.

**IMPORTANTE:** Si se produce una interferencia de radiofrecuencia, puede que los micrófonos no emitan sonido o que la conexión de los micrófonos se corte inesperadamente. Se recomienda examinar a fondo el entorno antes de la instalación.

#### **Visualización de la ventana SITE SURVEY**

La función SITE SURVEY esta disponible a través de [TOOLS] (herramientas)->[SITE SURVEY] en RM-WAP Device Manager. Haga clic en el botón [RSSI SCAN MODE] (modo de barrido de RSSI) o en el botón [SYSTEM LIST MODE] (modo de lista del sistema) para alternar el modo.

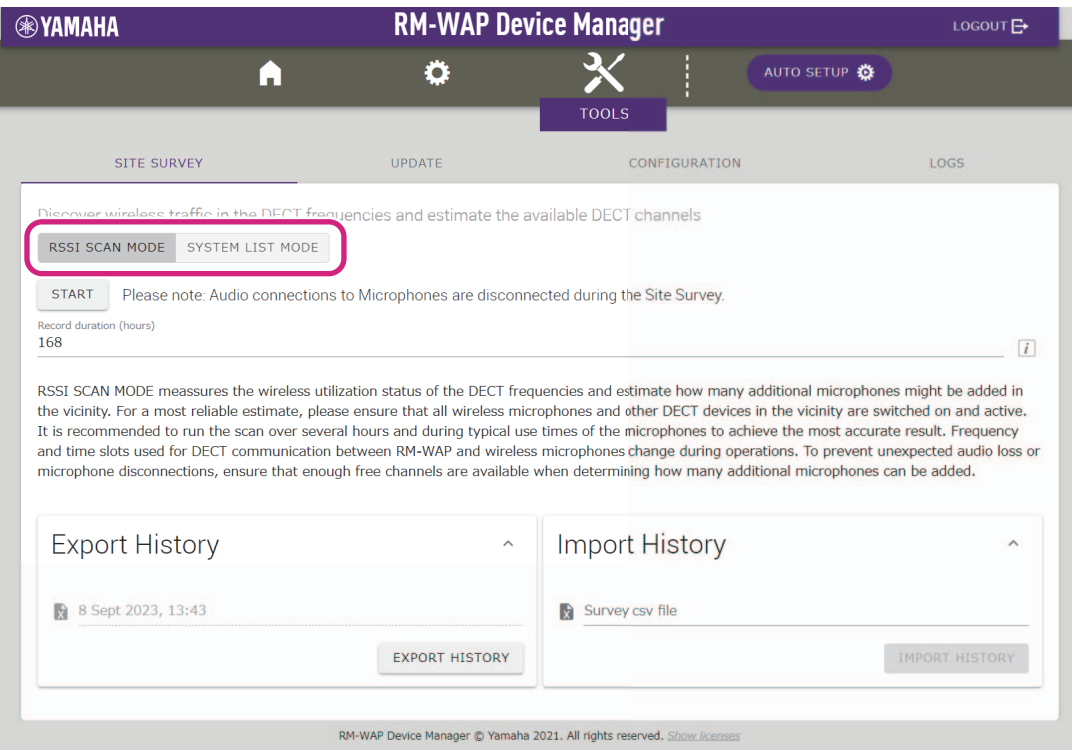

# **Cómo iniciar la función SITE SURVEY**

Haga clic en el botón [START] (iniciar) en la ventana [RSSI SCAN MODE] (modo de barrido de RSSI) o en la ventana [SYSTEM LIST MODE] (modo de lista del sistema).

El punto de acceso comienza a medir la intensidad de la señal y el estado del uso del canal en el entorno de instalación.

# **Ventana [RSSI SCAN MODE] (modo de barrido de RSSI)**

Haga clic en el botón [RSSI SCAN MODE]. Haga clic en el botón [START] (iniciar) para comenzar la medición.

Se muestran los resultados de medición de las condiciones de la señal y el número estimado de micrófonos que se pueden utilizar en el entorno de instalación.

Para mediciones muy precisas, asegúrese de que todos los micrófonos inalámbricos cercanos y otros dispositivos DECT estén operativos. Además, se recomienda medir durante varias horas en condiciones de uso normal para obtener resultados precisos.

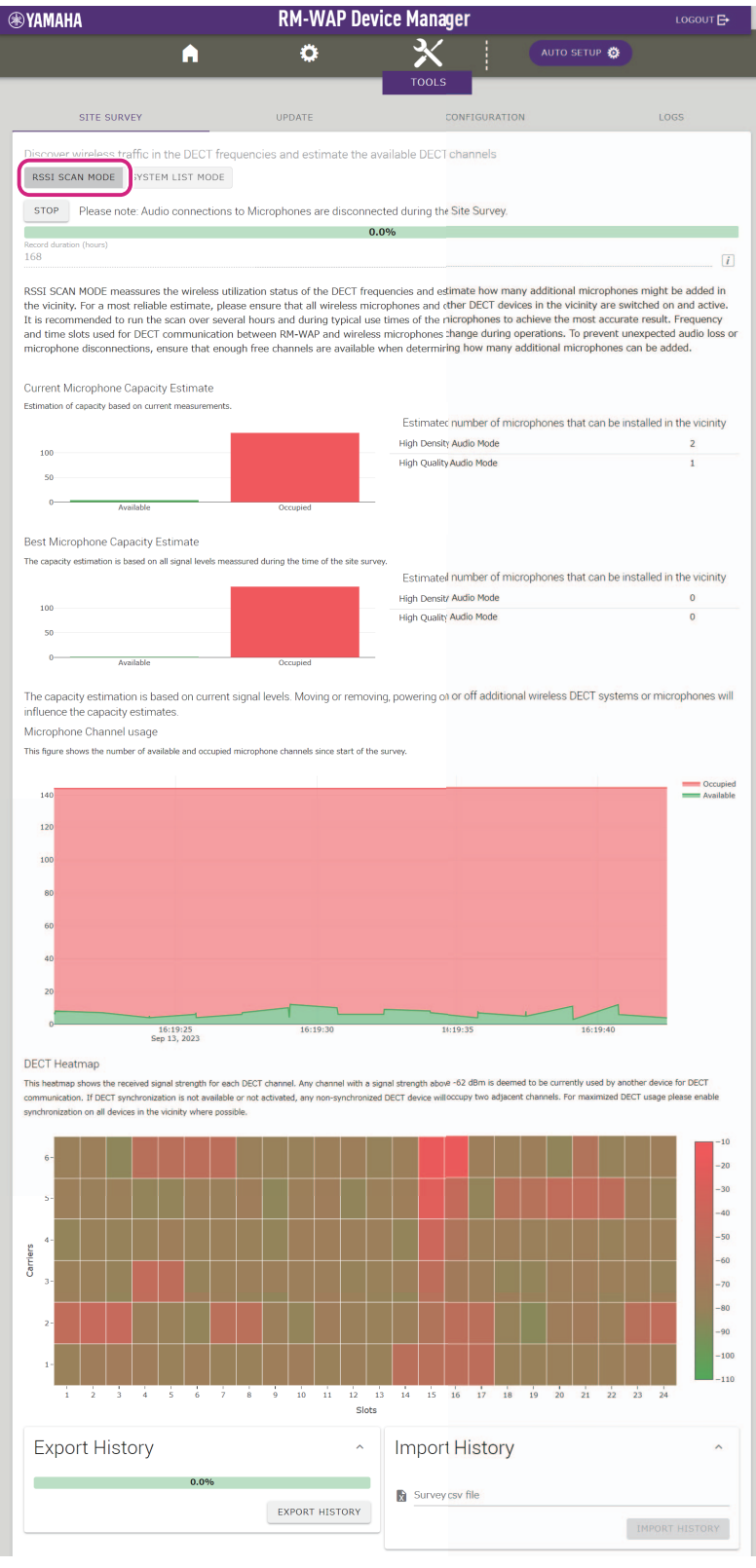

# **Ventana [SYSTEM LIST MODE] (modo de lista del sistema)**

Haga clic en el botón [SYSTEM LIST MODE]. Haga clic en el botón [START] (iniciar) para comenzar la medición. Muestra las unidades base DECT en el entorno de instalación y la intensidad de sus señales.

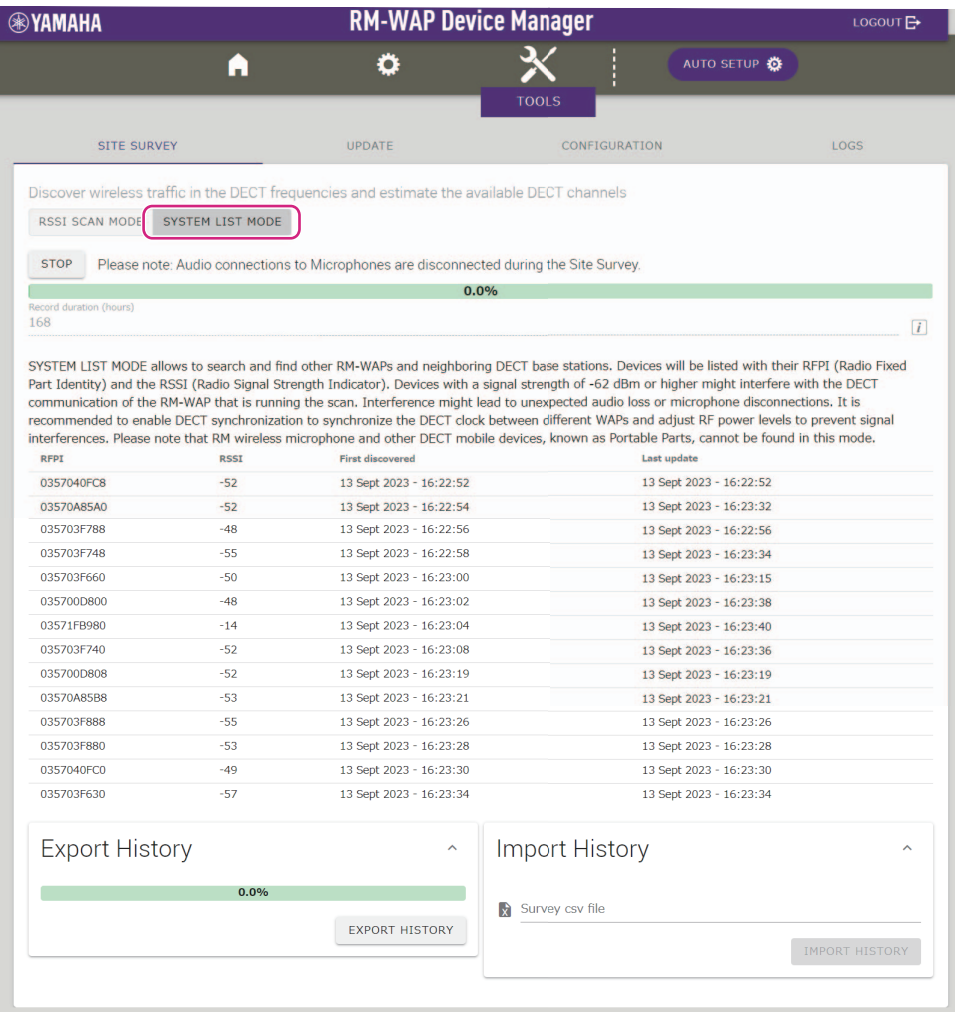

RM-WAP Device Manager @ Yamaha 2021. All rights reserved. Show lice

# <span id="page-16-0"></span>**Uso de la función AUTO SETUP (configuración automática)**

Con la función AUTO SETUP, los dispositivos se pueden configurar con facilidad mediante el asistente.

Incluso en un entorno en el que no se pueda utilizar la función AUTO SETUP, RM-WAP Device Manager se puede usar para especificar los ajustes manualmente.

**NOTA:** RM-WCH es necesario para poder utilizar la función AUTO SETUP.

#### *1.* **Haga clic en el botón AUTO SETUP.**

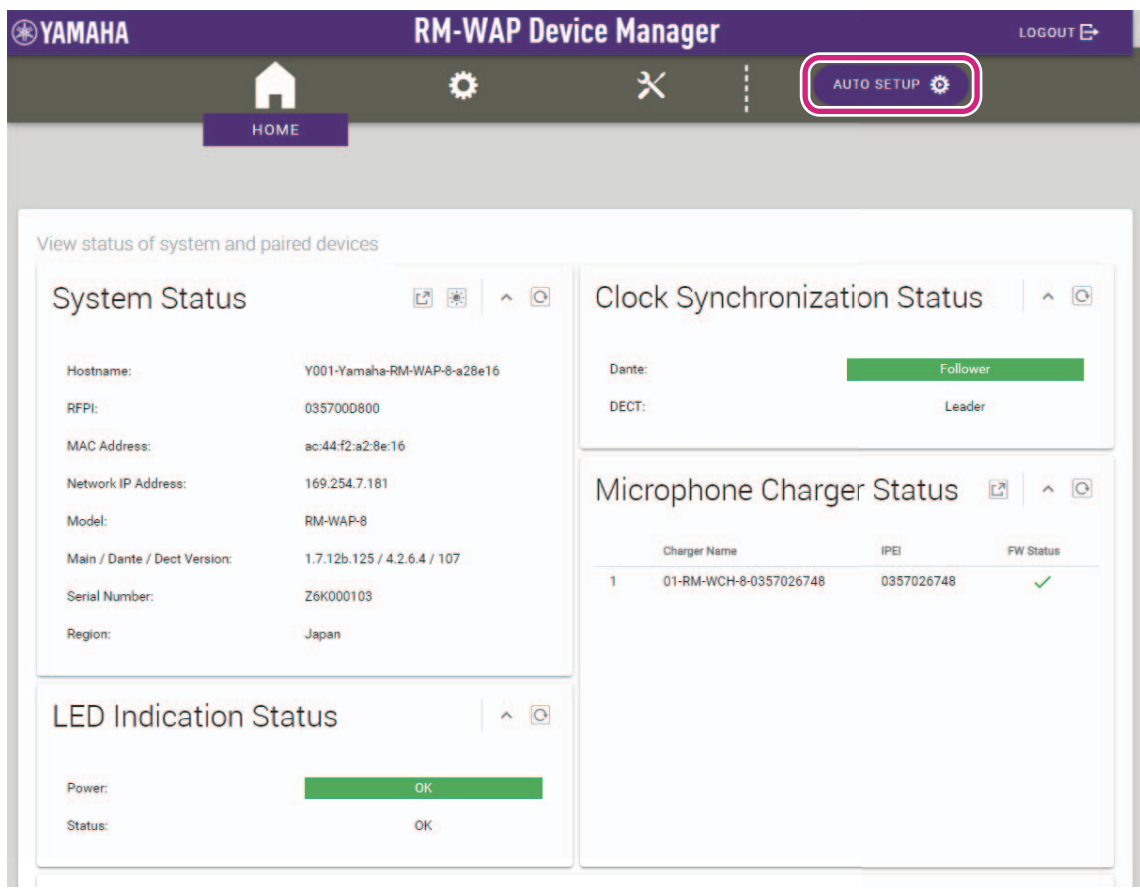

Se iniciará el asistente.

#### *2.* **Siga las instrucciones del asistente para continuar con la configuración.**

# **[**1 **Site Survey] (inspección del sitio)**

#### **Compruebe el contenido de la ventana y haga clic en el botón [CONTINUE] (continuar).**

La ventana muestra el número de micrófonos que se pueden utilizar en el entorno de instalación. También muestra la intensidad de la señal en el entorno de instalación y el estado de uso de los canales.

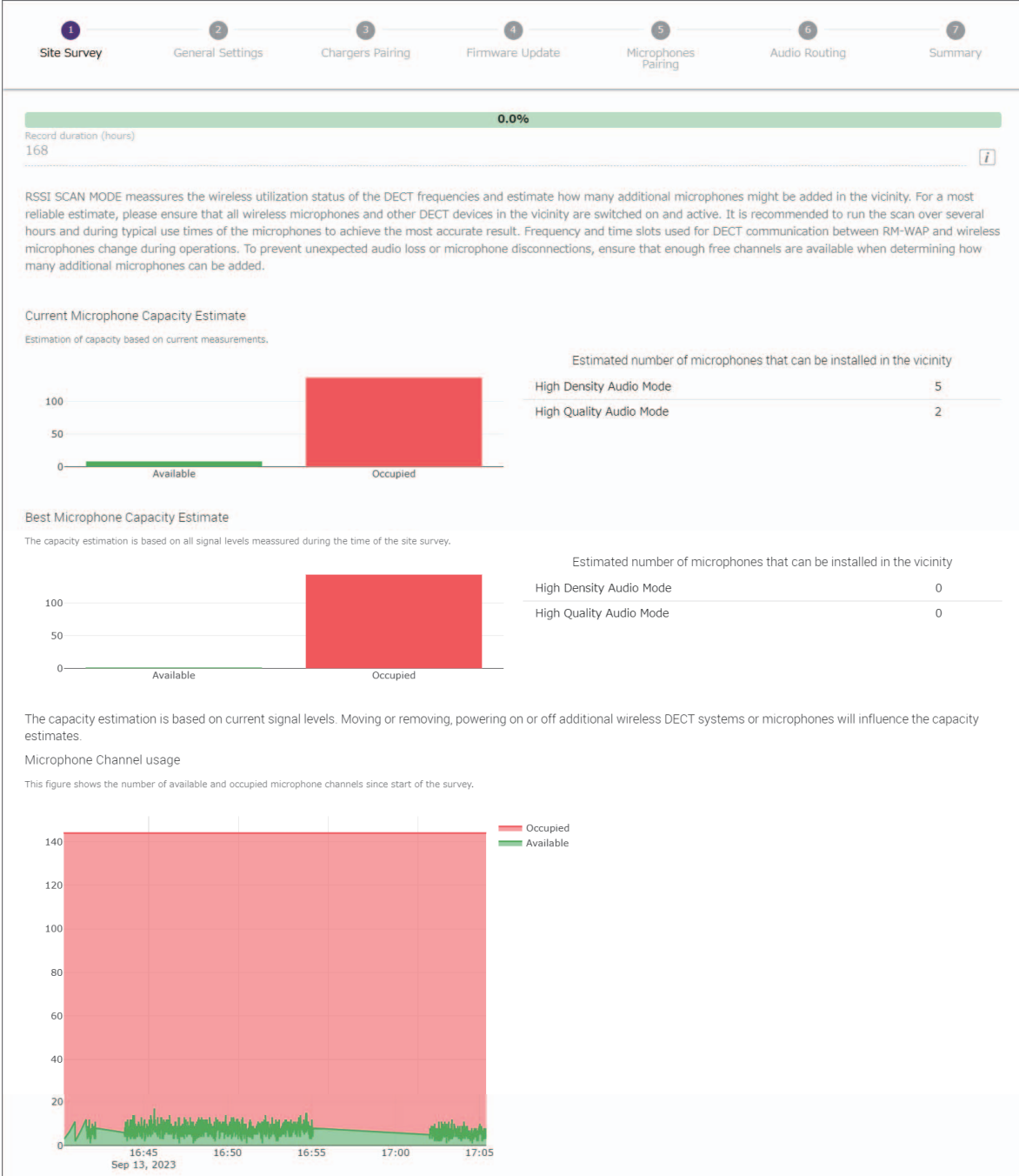

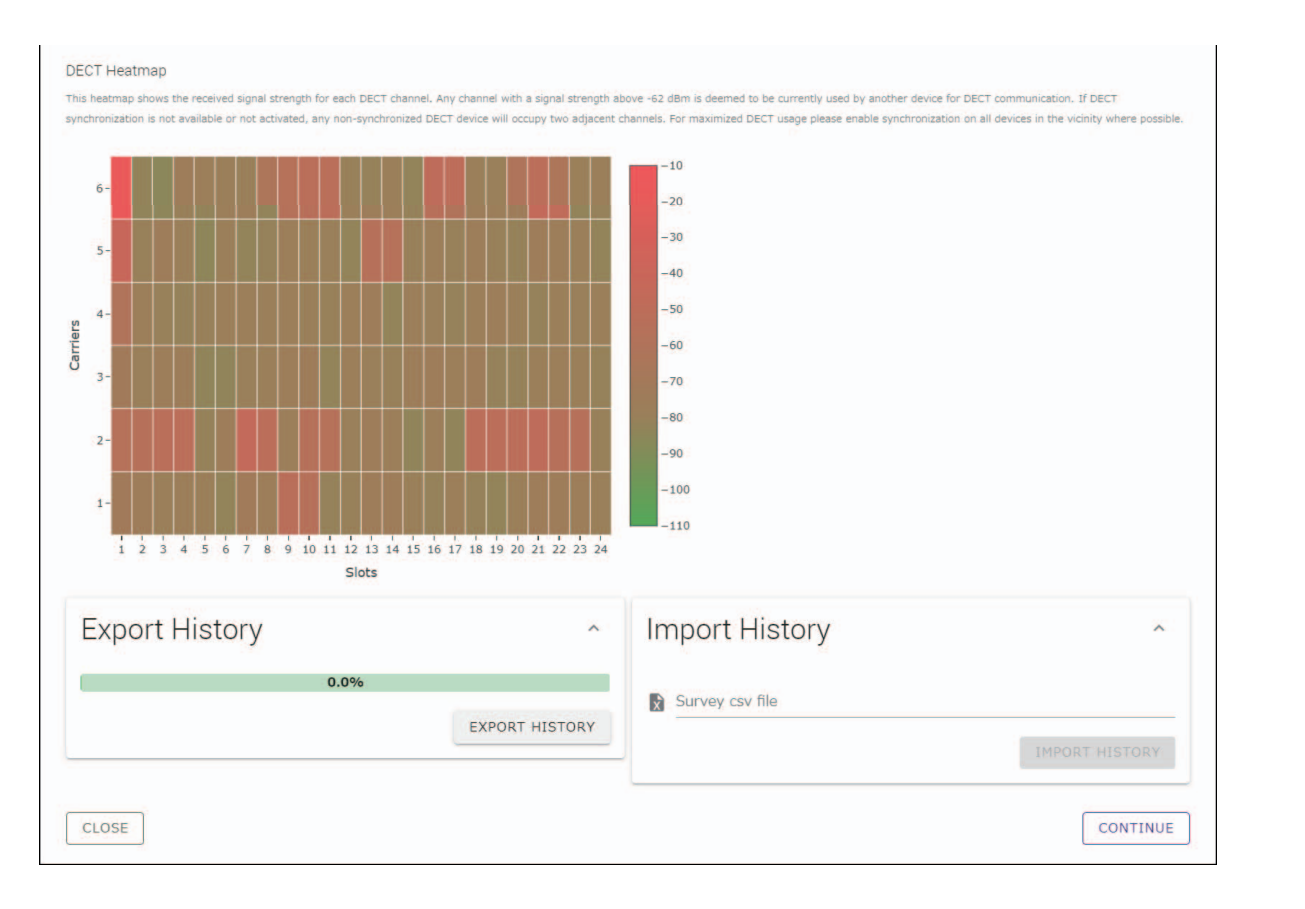

- NOTA: · · También puede hacer clic en el título de la siguiente ventana (en este caso, [<sup>2</sup> General Settings] [ajustes generales]) para visualizar la siguiente ventana.
	- Una vez que se muestra la ventana, el número dentro del círculo en el título de ventana se sustituye con  $\bigcirc$ . Al hacer clic en un título de ventana donde el número dentro del círculo se ha sustituido con (A), se muestra esa ventana de nuevo.

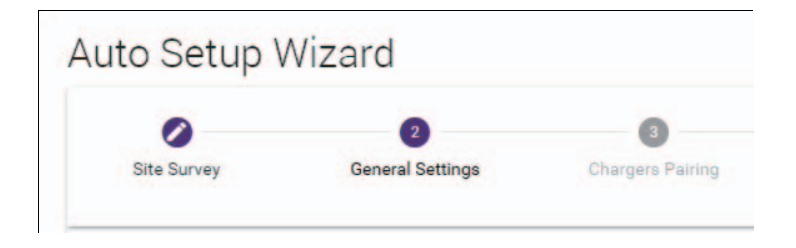

#### **[**2 **General Settings] (ajustes generales)**

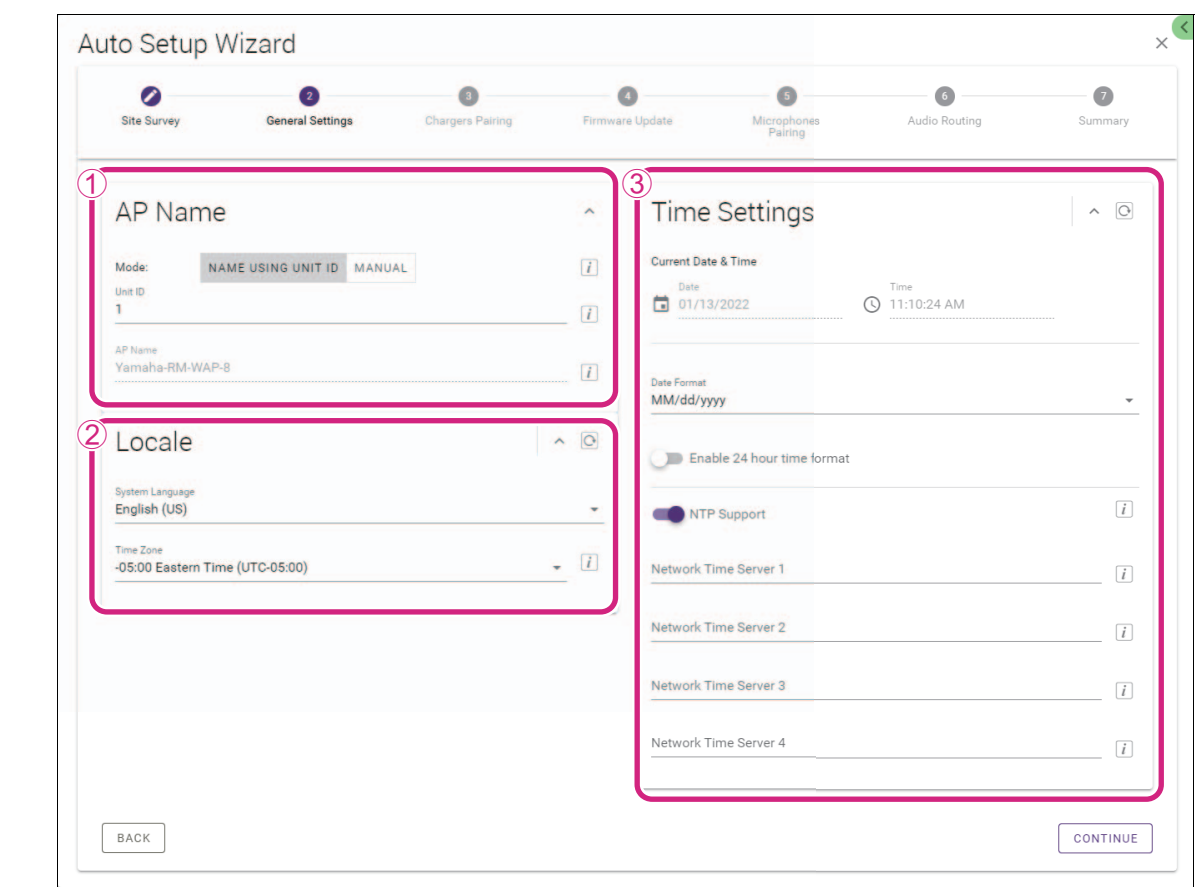

**Compruebe los ajustes del punto de acceso y haga clic en el botón [CONTINUE] (continuar).**

**NOTA:** Los ajustes del punto de acceso se puede cambiar en caso necesario.

#### 1 **[AP Name] (nombre de AP)**

Permite seleccionar si desea especificar el nombre del punto de acceso de forma automática o manual.

#### 2 **[Locale] (configuración regional)**

Permite especificar la zona horaria.

#### 3 **[Time Settings] (ajustes de tiempo)**

- Permite especificar la fecha y la hora.
- Permite seleccionar si se desea utilizar NTP.

# **[**3 **Chargers Pairing] (emparejamiento de cargadores)**

- 1 **Inserte el enchufe del cargador en la toma eléctrica.** Se iniciará el cargador.
- 2 **Mantenga pulsado el botón PAIR (emparejar) (en el panel inferior del cargador) durante al menos dos segundos.** El punto de acceso y el cargador se emparejarán. Una vez finalizado el emparejamiento, el nombre del cargador aparecerá en la ventana.
	- **NOTA:** El emparejamiento significa que los productos registran recíprocamente la información del otro dispositivo requerida para la conexión DECT. El punto de acceso y el cargador están emparejados, y se establece una conexión DECT al mismo tiempo.

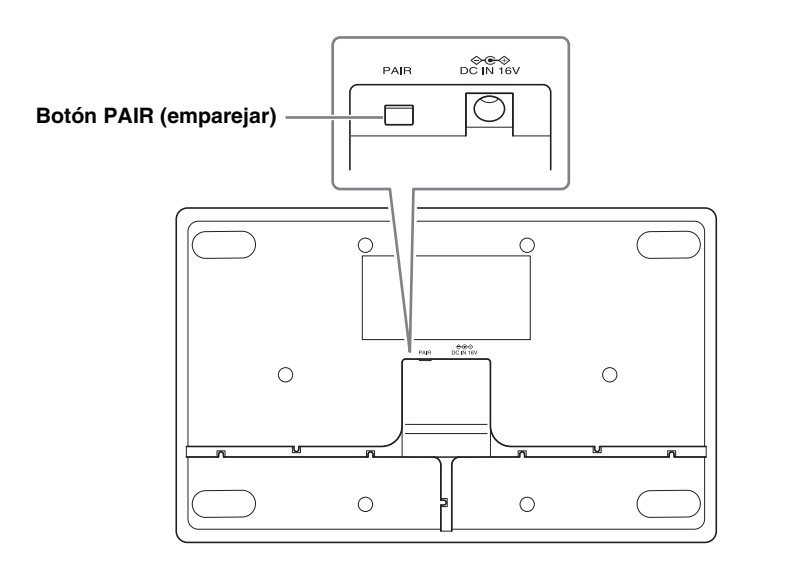

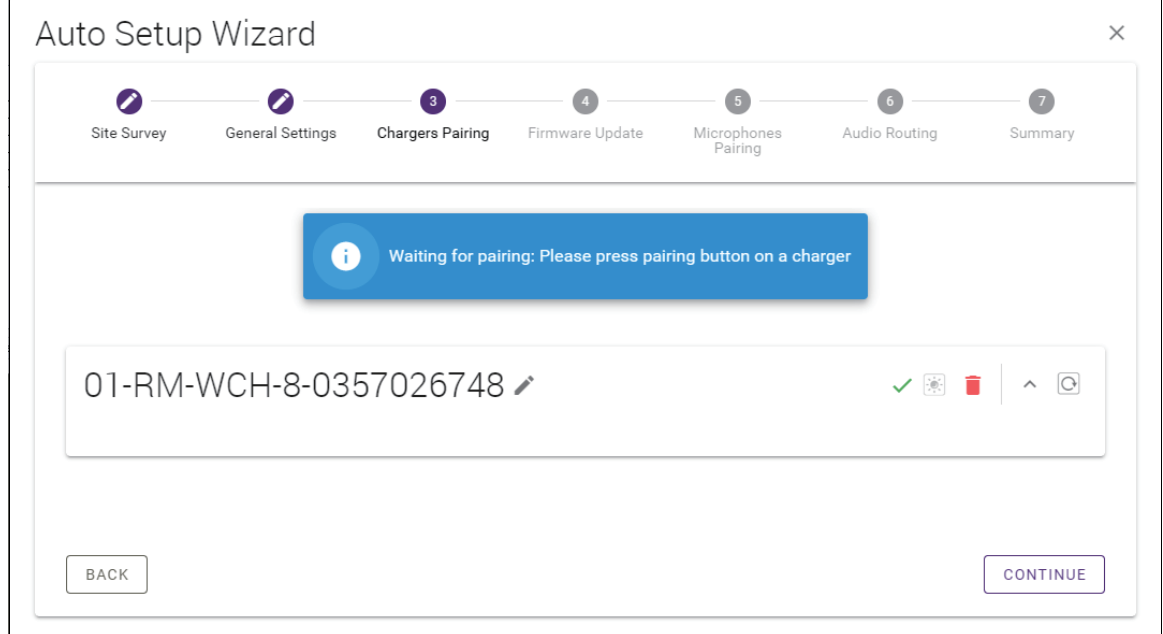

3 **Haga clic en el botón [CONTINUE] (continuar).**

### **[**4 **Firmware Update] (actualización del firmware)**

1 **Si aparece a la izquierda del nombre del cargador, haga clic en el botón [UPDATE ALL] (actualizar todo).** El firmware del cargador se actualizará. Una vez finalizada la actualización,  $\mathbb G$  cambia a  $\checkmark$ .

NOTA: Si  $\checkmark$  se ha mostrado desde el principio, significa que no es necesario realizar el paso 1.

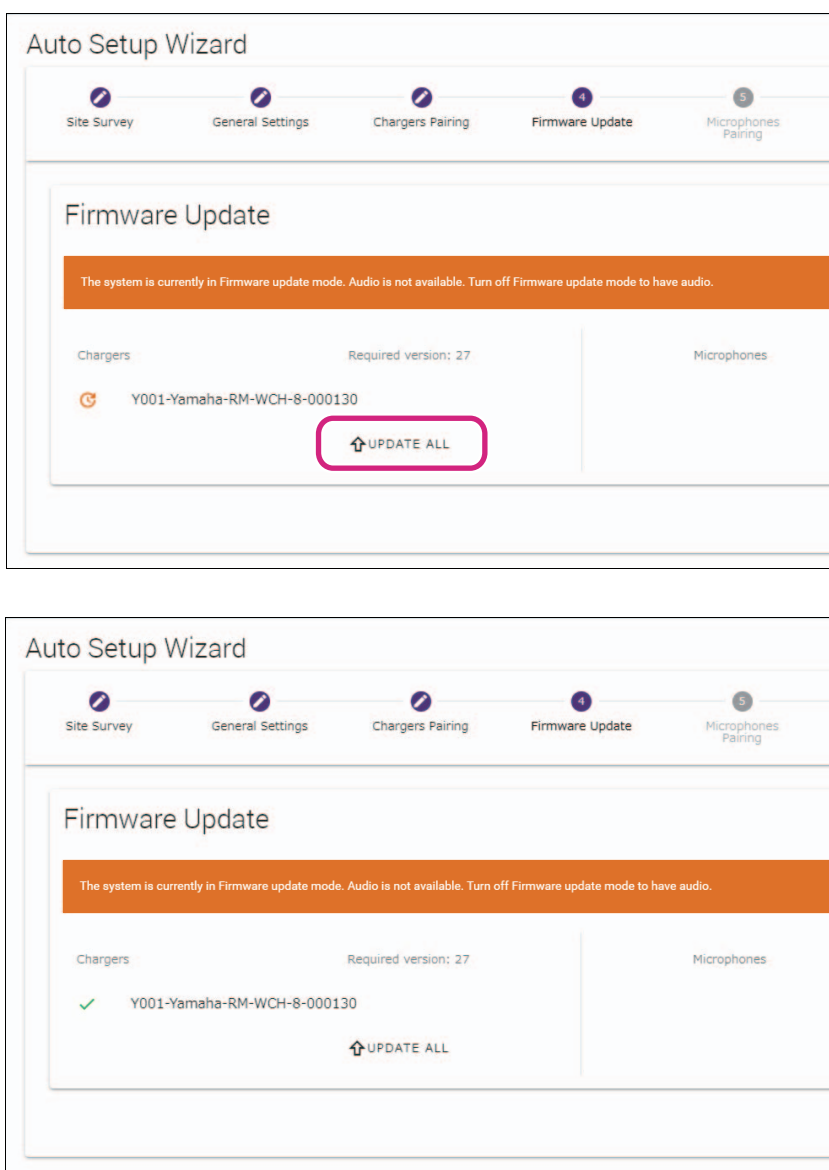

#### 2 **Coloque los micrófonos en el cargador.**

El firmware de los micrófonos se actualizará. Durante la actualización, los indicadores de micrófono (en el panel superior del micrófono) parpadean en blanco rápidamente. Al finalizar la actualización, los indicadores se apagarán.

**IMPORTANTE:** No retire los micrófonos del cargador hasta que finalice la configuración.

**NOTA:** Los micrófonos se actualizan de uno en uno.

#### 3 **Haga clic en el botón [CONTINUE] (continuar).**

# **[**5 **Microphones Pairing] (emparejamiento de micrófonos)**

Los nombres de los micrófonos aparecen atenuados en la ventana.

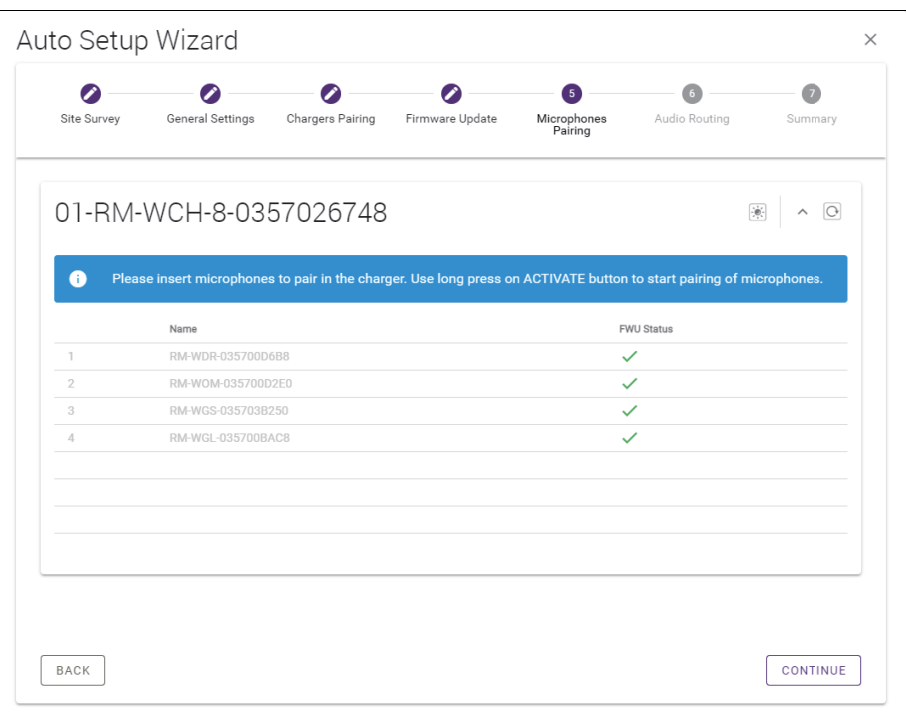

1 **Mantenga pulsado el botón ACTIVATE (activar) (en el panel superior del cargador) durante al menos dos segundos.** El punto de acceso y los micrófonos se emparejarán. Al finalizar el emparejamiento, los nombres de los micrófonos cambian de aparecer atenuados a aparecer en negro.

**NOTA:** Todos los micrófonos colocados en el cargador se pueden emparejar con una sola pulsación larga.

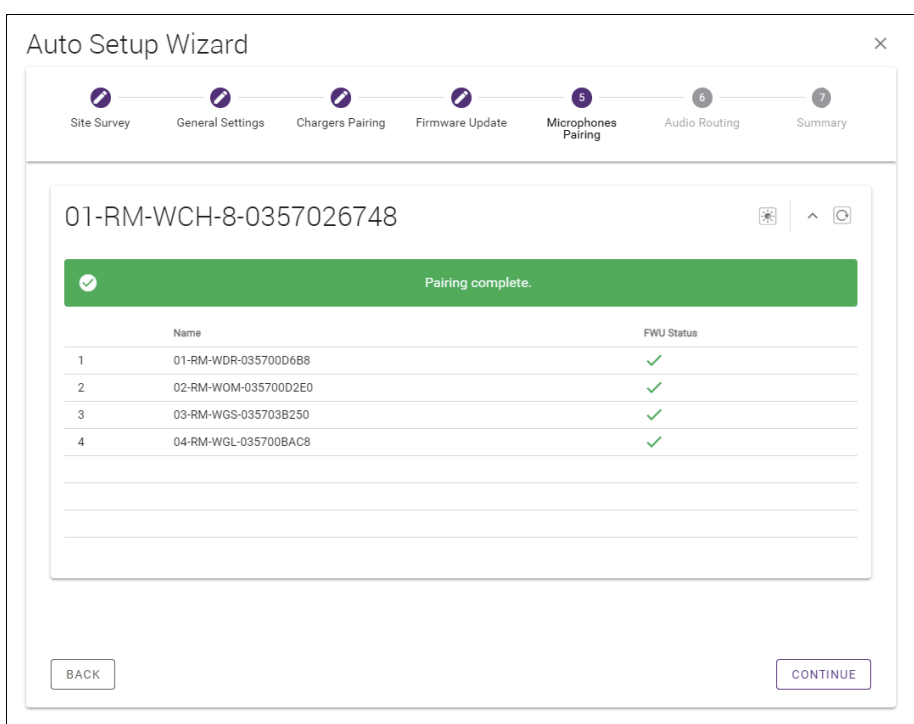

2 **Haga clic en el botón [CONTINUE] (continuar).**

# **[**6 **Audio Routing] (enrutamiento de audio)**

**Compruebe el canal Dante al que se ha asignado cada micrófono y haga clic en el botón [CONTINUE] (continuar).**

**NOTA:** Puede cambiar la asignación de canal arrastrando el nombre del micrófono a la fila del canal Dante deseado.

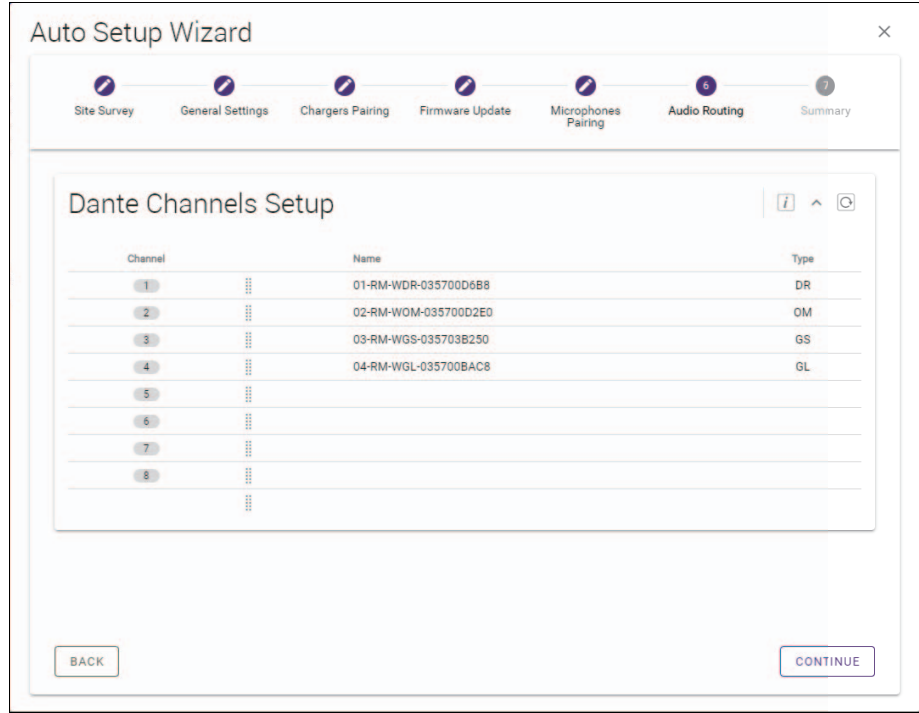

#### **[**7 **Summary] (resumen)**

**Compruebe los ajustes del micrófono y haga clic en el botón [FINISH] (finalizar).**

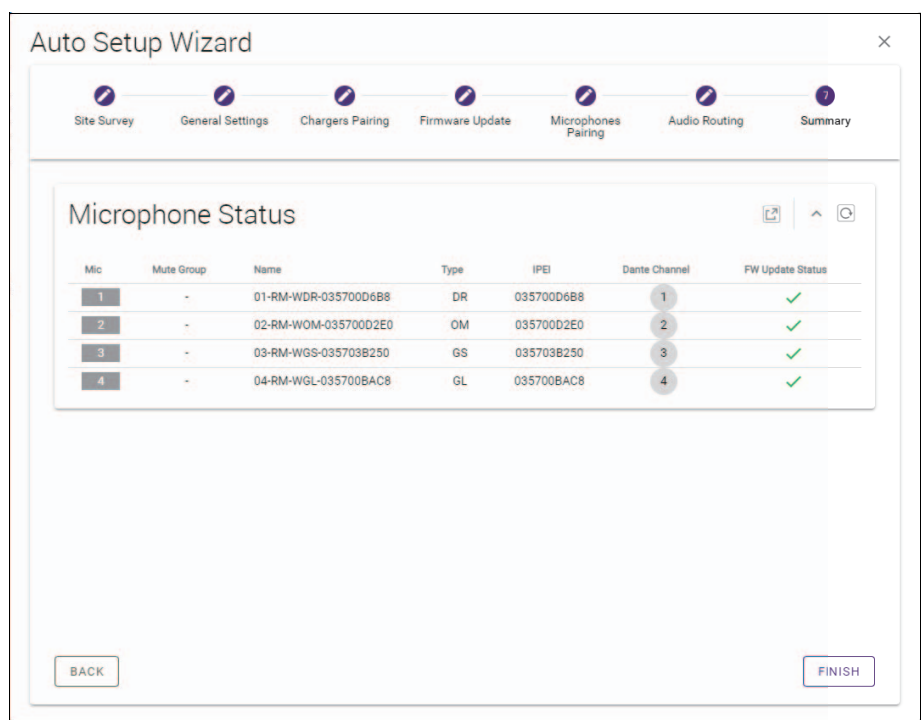

Con este paso, concluye la configuración. Al retirar un micrófono del cargador, se establecerá una conexión DECT entre el punto de acceso y el micrófono.

# <span id="page-24-0"></span>**APÉNDICE**

# <span id="page-24-1"></span>**Diagrama en bloques**

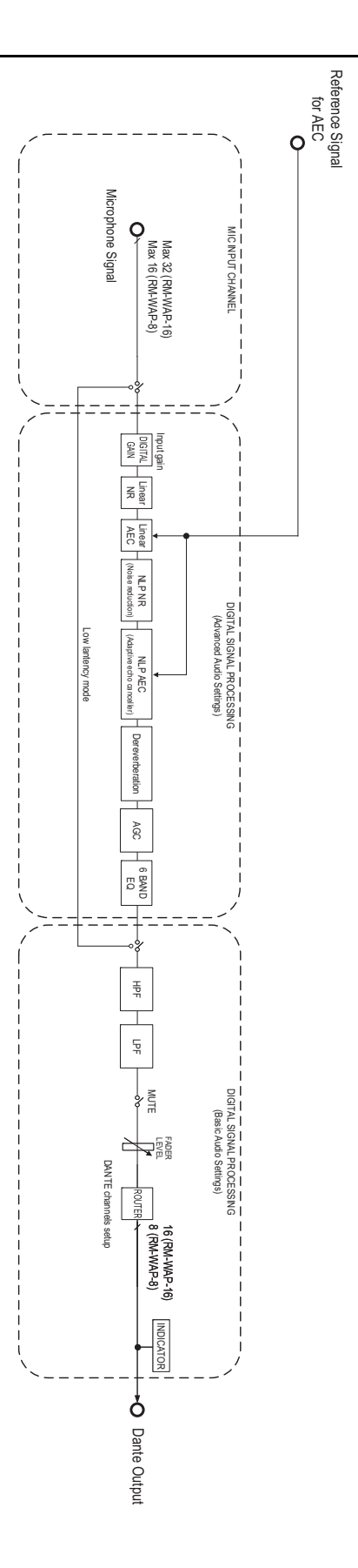

Manual de referencia del sistema de micrófono inalámbrico de la serie RM

# <span id="page-25-0"></span>**EXPLICACIONES**

# <span id="page-25-1"></span>**Acerca de DECT**

DECT (Digital Enhanced Cordless Telecommunications) es un estándar de teléfonos digitales inalámbricos establecido por el Instituto Europeo de Normas de Telecomunicación (ETSI) en 1988. RM-W no es un dispositivo de teléfono inalámbrico, pero emplea DECT como método para la comunicación inalámbrica de audio. DECT incluye el sistema DECT convencional y de próxima generación. RM-W utiliza el sistema DECT de próxima generación.

### **Comunicación estable**

DECT utiliza la banda de 1,9 GHz para la comunicación inalámbrica.

Dado que los puntos de acceso LAN inalámbricos utilizan la banda de comunicación inalámbrica de 2,4 GHz, los numerosos productos que emplean esta banda aumentan su susceptibilidad a las interferencias de radiofrecuencia.

Al utilizar la banda de 1,9 GHz, es menos probable que DECT reciba interferencias de radiofrecuencia, lo que garantiza una comunicación más estable.

# **Ajustes relacionados con DECT (RM-WAP Device Manager)**

- [HOME] (inicio)  $\rightarrow$  [Clock Synchronization Status] (estado de sincronización de reloj)  $\rightarrow$  [DECT]
- [HOME] (inicio)  $\rightarrow$  [Microphone Status] (estado del micrófono)  $\rightarrow$  [IPEI]
- [HOME] (inicio)  $\rightarrow$  [Microphone Status] (estado del micrófono)  $\rightarrow$  [Link Quality] (calidad de enlace)
- [SETTINGS] (ajustes)  $\rightarrow$  [AUDIO]  $\rightarrow$  [DECT Audio Mode] (modo de audio de DECT)
- [SETTINGS] (ajustes)  $\rightarrow$  [DECT]  $\rightarrow$  [RF Power Levels] (niveles de potencia de RF)
- [SETTINGS] (ajustes)  $\rightarrow$  [DECT]  $\rightarrow$  [DECT Synchronization] (sincronización de DECT)
- [TOOLS] (herramientas)  $\rightarrow$  [SITE SURVEY] (inspección del sitio)

#### **Términos relacionados con DECT**

#### **RFPI**

RFPI (Radio Fixed Part Identity) es el número de identificación del punto de acceso para la comunicación DECT. Los ID de Yamaha son "035\*\*\*\*".

#### **RSSI**

RSSI (Received Signal Strength Indicator) es una indicación de la intensidad de la señal recibida.

RSSI indica con qué potencia un WAP concreto recibe señales de otros WAP. Cuanto mayor sea la distancia, menor será el RSSI. Al comprobar el RSSI, se puede cuantificar el grado de interferencia entre los WAP.

En la ventana [SYSTEM LIST MODE] (modo de lista del sistema) de la función SITE SURVEY (inspección del sitio) de RM-WAP Device Manager, la unidad de medición para RSSI es dBm.

#### **Celda**

La celda es el rango de señal de un WAP.

#### **Mismo espacio**

Se trata del espacio en el que se solapan varias celdas. Las señales de varios sistemas se afectan mutuamente.

#### **Nivel de potencia de RF**

El nivel de potencia de RF (Radio Frequency Power level) es la intensidad de las señales emitidas por un WAP.

Al cambiar esta intensidad, el tamaño de la celda se puede modificar.

Si instala varios WAP, configúrelos para que sus señales no se afecten mutuamente.

La intensidad de señal reducida es una de las causas de los problemas de calidad de sonido. No cambie la intensidad de la señal "Full" (completo) a menos que haya un motivo concreto.

#### ■ Operador

DECT utiliza la banda de 1,9 GHz.

La banda de 1,9 GHz se puede dividir en bandas de frecuencia más pequeñas, y cada partición de banda se puede usar para comunicaciones independientes.

Este método se llama FDMA (Frequency-Division Multiple Access) y las ondas portadoras de estas particiones de banda se llaman operadores.

El número y las ubicaciones de los operadores disponibles en la banda de 1,9 GHz varían en función de la región (zona de distribución del producto).

Hay 10 operadores en la UE, 5 operadores en los Estados Unidos y 6 operadores en Japón.

#### **Cuadro y ranura**

La onda portadora se divide en periodos regulares denominados cuadros. Además, un cuadro se divide en varias ranuras.

Los cuadros se transmiten continuamente como contenedores para transmitir señales de audio.

Al asignar cada canal de la señal de audio a una ranura diferente, las señales de varios canales de audio se pueden transmitir simultáneamente.

#### ■ Portador

Los portadores son los espacios en los que se ha dividido la banda de 1,9 GHz en los ejes de tiempo y frecuencia. Un portador puede transmitir un canal de señales de audio de micrófono.

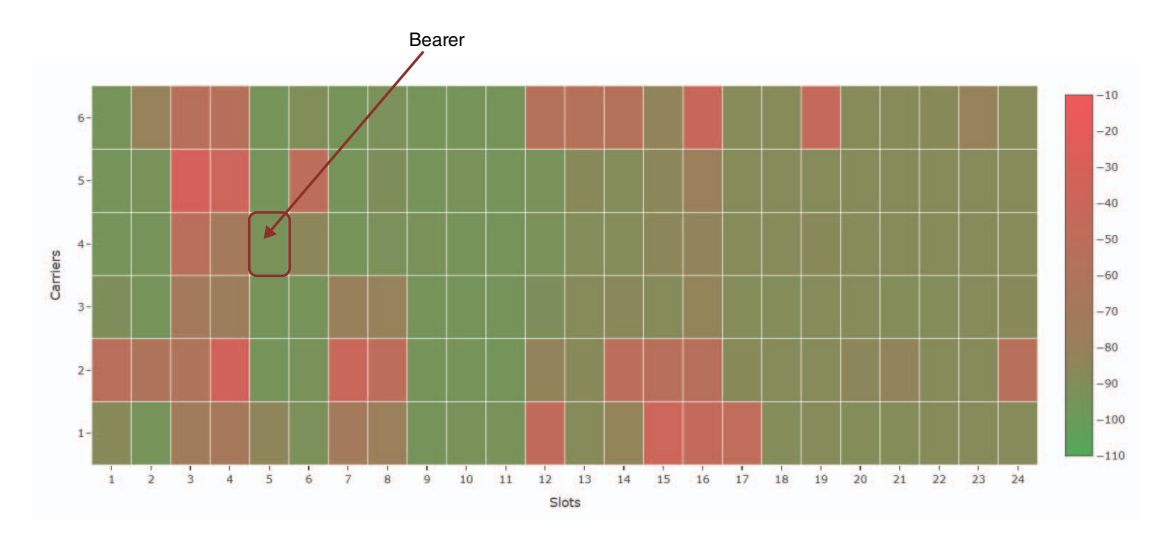

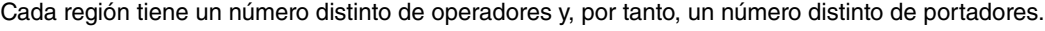

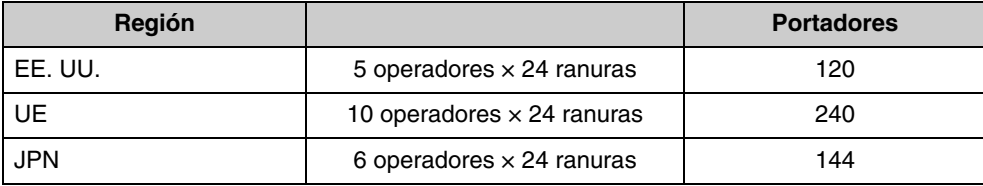

#### **FP (Fixed Part) y PP (Portable Part)**

La comunicación DECT implica una relación entre la unidad de host y la unidad de cliente. La unidad de host se denomina FP (Fixed Part) y la unidad de cliente se denomina PP (Portable Part). Para este sistema de micrófono inalámbrico, el WAP es la FP y el micrófono inalámbrico es la PP.

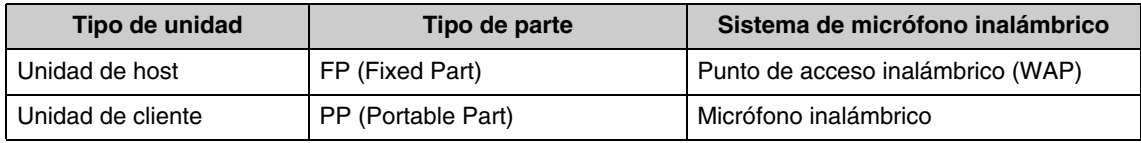

# <span id="page-27-0"></span>**Descripción de la ventana [SITE SURVEY] (inspección del sitio)**

La función [SITE SURVEY] mide señales en el entorno de instalación y muestra el estado de uso de las señales, la intensidad de las señales y el número estimado de micrófonos que se pueden utilizar. Los resultados de medición se pueden guardar en un archivo, y el archivo guardado se puede importar y mostrar. A continuación se describe cómo leer los resultados de medición que se muestran en la ventana [SITE SURVEY].

# **RSSI SCAN MODE (modo de barrido de RSSI)**

En este modo, se puede comprobar el estado de uso de las señales de las frecuencias DECT y el número estimado de micrófonos que se pueden utilizar en el entorno de instalación.

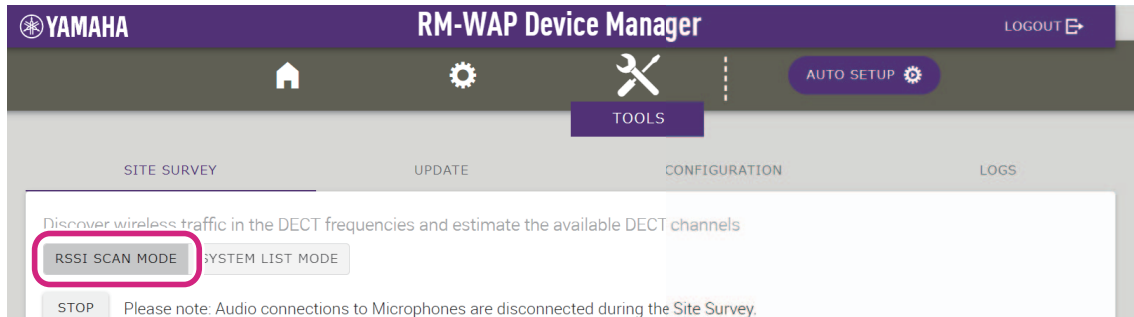

### **Estimación de capacidad de micrófonos**

Se trata del número estimado de micrófonos que se pueden utilizar.

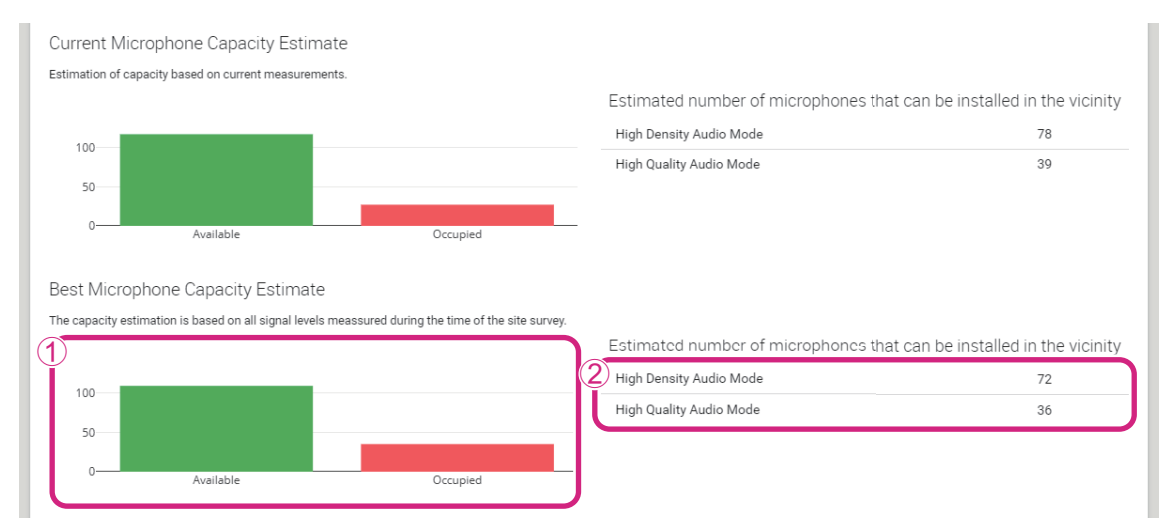

#### 1 **Número de portadores (canales)**

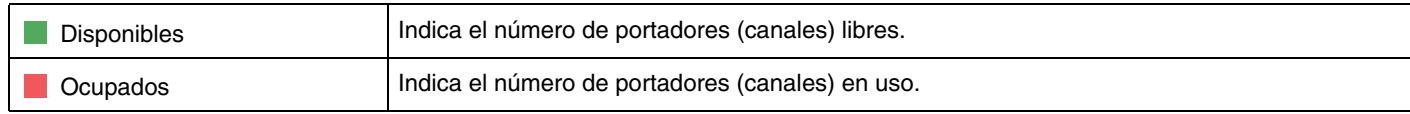

#### **NOTA:** Algunos portadores (canales) se utilizan para la comunicación de control o como zonas reservadas, y no se utilizan para la comunicación de audio.

Por eso, el número de micrófonos que es posible utilizar es menor que el número de portadores (canales) libres.

#### 2 **Número estimado de micrófonos que se pueden instalar en la zona**

Se trata del número estimado de micrófonos que se pueden utilizar en cada modo.

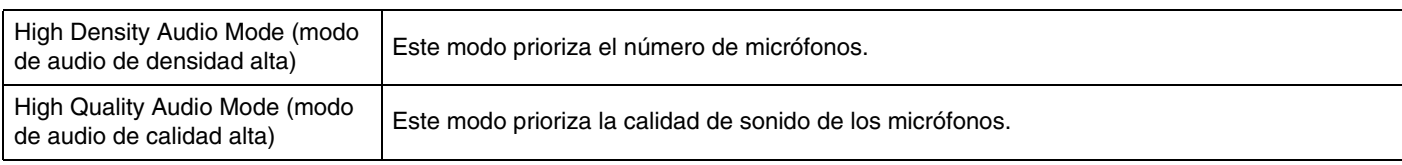

### **Uso de canales de micrófonos**

En este gráfico se muestra el estado de uso de los portadores (canales) desde el inicio de la medición.

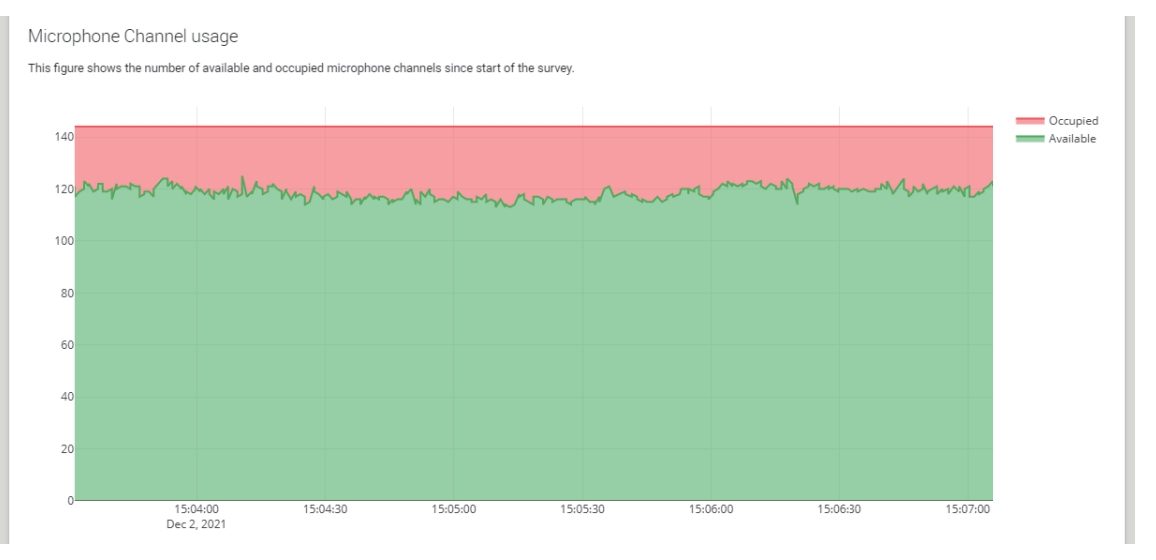

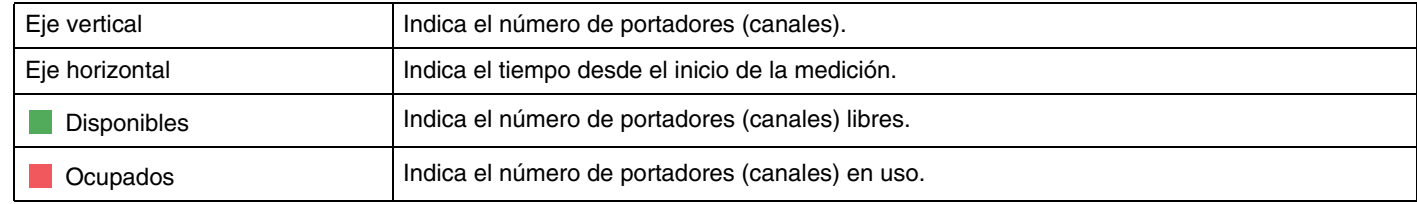

#### **Mapa térmico de DECT**

En este mapa térmico se muestra la intensidad de la señal recibida de cada portador (canal). Un color que tiende hacia el rojo indica que el portador (canal) está en uso; un color que tiende hacia el verde indica que no está en uso.

Al pasar el puntero del ratón sobre un portador se muestra el valor de RSSI para el portador con el número de operador y el número de ranura correspondientes.

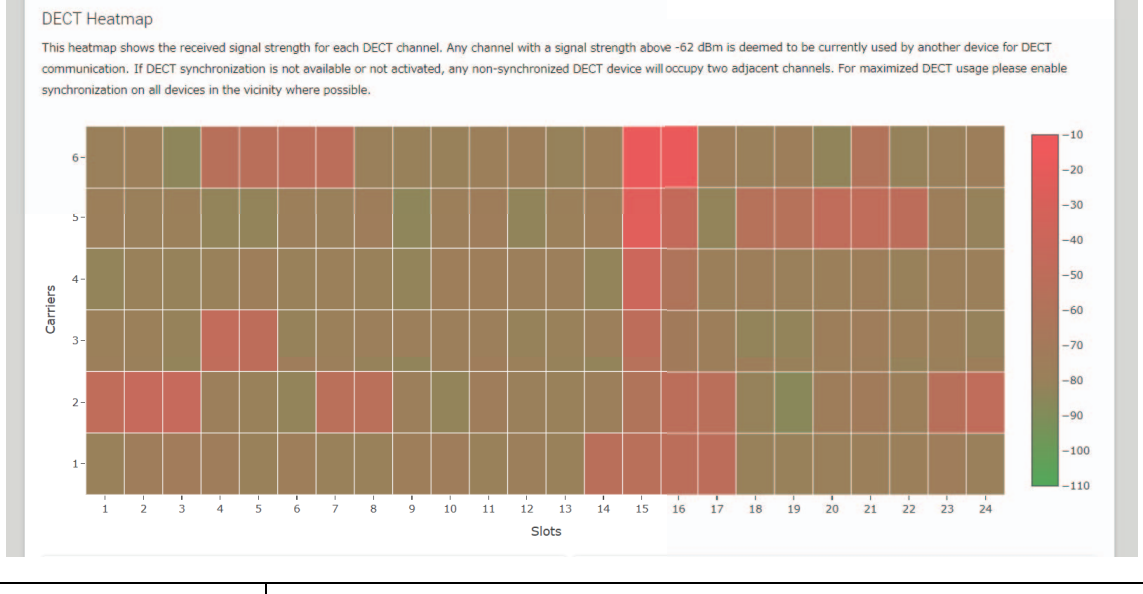

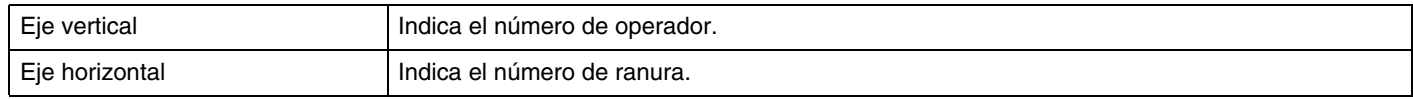

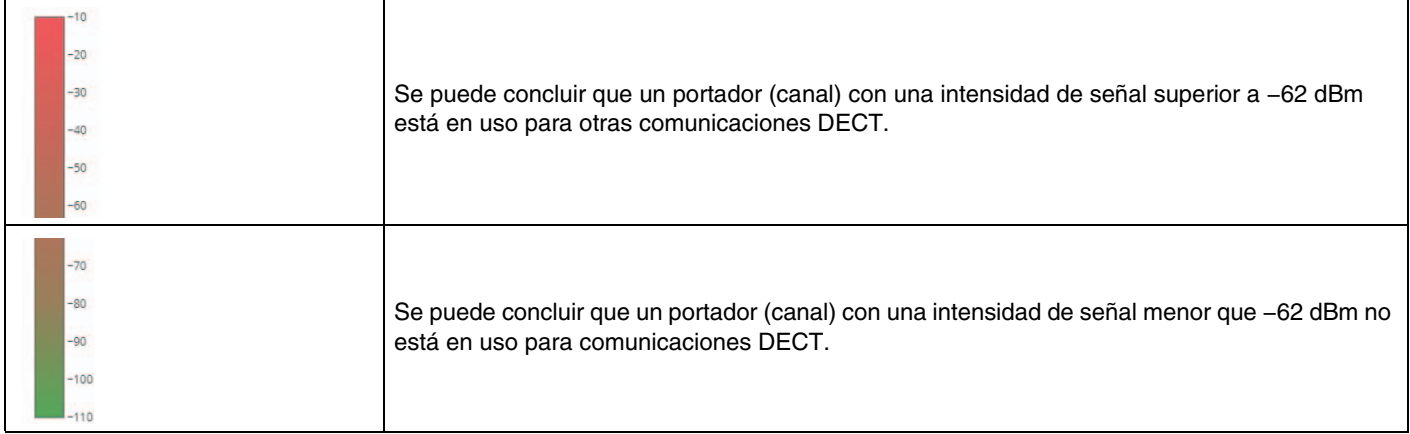

# **SYSTEM LIST MODE (modo de lista del sistema)**

r

En este modo, es posible comprobar las unidades base DECT en el entorno de instalación y la intensidad de sus señales.

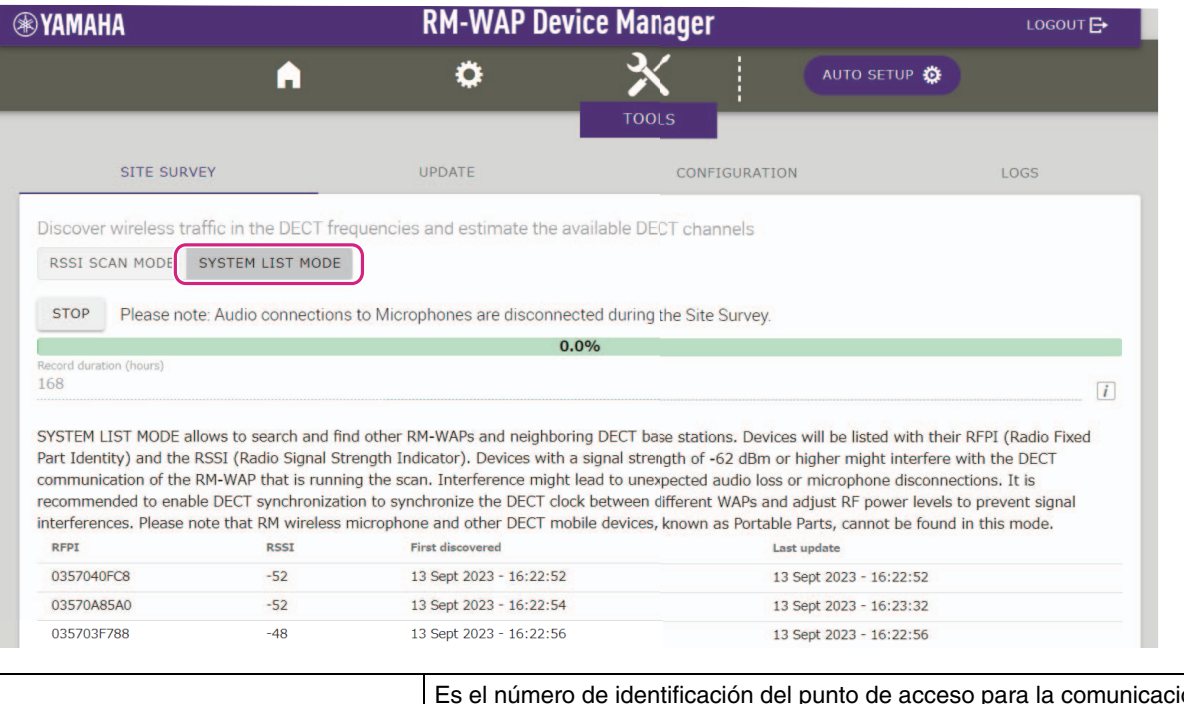

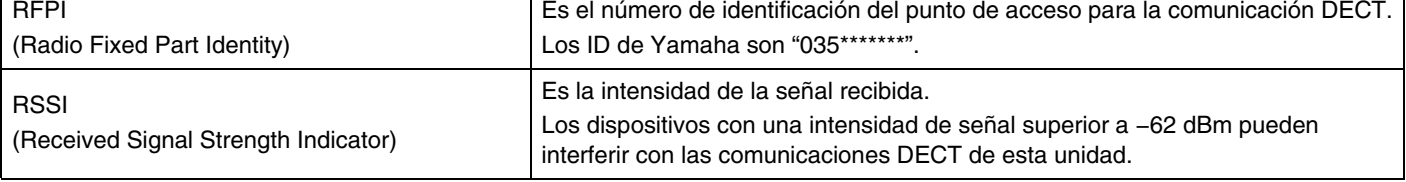

**NOTA:** En este modo, no se detectarán micrófonos inalámbricos RM ni otros dispositivos móviles DECT.

#### <span id="page-30-0"></span>**Aumento del número de micrófonos que se pueden utilizar**

Con RSSI SCAN MODE (modo de barrido de RSSI) en la función SITE SURVEY (inspección del sitio), puede comprobar el número estimado de micrófonos que se pueden utilizar. Si el número de micrófonos que se pueden utilizar no es adecuado, el problema puede resolverse considerando lo siguiente.

#### **Modo de audio de DECT**

Al cambiar la calidad de audio de los micrófonos se modifica el número de micrófonos que se pueden utilizar.

El modo "High Density" (densidad alta) permite utilizar aproximadamente el doble de micrófonos que el modo "High Quality" (calidad alta).

Ajuste: [SETTINGS] (ajustes)→[AUDIO]→[DECT Audio Mode] (modo de audio de DECT)

#### **Sincronización de DECT (cuando se utilizan varios RM-WAP)**

Aunque este sistema está diseñado para evitar las interferencias aunque se utilicen varios RM-WAP, el rango de portadores (canales) no se puede usar de manera efectiva, y el número de portadores (canales) que se pueden usar puede reducirse a la mitad. En definitiva, significa que se pueden usar menos micrófonos. Para solucionar esta cuestión, sincronice la temporización de ranuras. Seleccione [DECT Synchronization] (sincronización de DECT) en todos los RM-WAP que se deban sincronizar. Ajuste: [SETTINGS] (ajustes)→[DECT]→[DECT Synchronization] (sincronización de DECT)

#### **Intensidad de la señal del RM-WAP**

Es importante suprimir la interferencia de señales con otros dispositivos DECT.

Establezca la intensidad de la señal de acuerdo con el rango de uso del micrófono.

Ajuste: [SETTINGS] (ajustes)→[DECT]→[RF Power Levels] (niveles de potencia de RF)

#### **Ubicación de instalación del RM-WAP**

Es importante suprimir la interferencia de señales con otros dispositivos DECT.

Si el RM-WAP recibe señales intensas de otros dispositivos DECT, aléjelo de dichos dispositivos. Tenga en cuenta no solo los dispositivos de la misma sala, sino también de las salas cercanas, así como de los pisos situados encima y debajo.

La fuerza de las señales recibidas desde otros dispositivos DECT se puede comprobar a través de [TOOLS] (herramientas)->[SITE SURVEY] (inspección del sitio)->[SYSTEM LIST MODE] (modo de lista del sistema) en RM-WAP Device Manager.

### <span id="page-31-0"></span>**Actualización del firmware**

Existen varias formas de actualizar el firmware.

#### **Uso de RM Device Finder**

RM Device Finder es un software de aplicación que permite detectar y controlar dispositivos ADECIA en la red. También se puede utilizar para actualizar el firmware de cada dispositivo.

Para obtener información sobre los procedimientos de funcionamiento, consulte la Guía del usuario de RM Device Finder que se incluye con este software.

#### **Uso de la interfaz de usuario web "RM-WAP Device Manager"**

El firmware se puede actualizar a través de [TOOLS] (herramientas)->[UPDATE] (actualizar)->[Upload New Firmware] (actualizar nuevo firmware)/[Firmware Update] (actualización del firmware) en la interfaz de usuario web "RM-WAP Device Manager".

Para ver procedimientos de funcionamiento, consulte la Guía de funcionamiento de la interfaz de usuario web Device Manager del Sistema de micrófono inalámbrico de la serie RM.

#### **Uso de la interfaz de usuario web "RM-CR Device Manager"**

Mediante el uso de la interfaz de usuario web "RM-CR Device Manager", es posible actualizar el firmware del RM-WAP al mismo tiempo que el firmware del RM-CR.

El firmware se puede actualizar a través de [TOOLS] (herramientas)→[Update] (actualizar)→[FIRMWARE UPDATE] (actualización del firmware) en la interfaz de usuario web "RM-CR Device Manager". Sin embargo, solo se puede actualizar el firmware del RM-WAP, pero no el firmware del cargador y de los micrófonos.

Para obtener información sobre los procedimientos de funcionamiento, consulte las Guías de funcionamiento de la interfaz de usuario web Device Manager de los modelos RM-CR, RM-CG y RM-TT.

Puede descargar el software de utilidad, los archivos de firmware y los manuales más recientes en el siguiente sitio web.

 **Sitio web de Yamaha (descargas) <https://download.yamaha.com/>**

#### <span id="page-31-1"></span>**[Inicialización](https://download.yamaha.com)**

Hay dos formas de inicializar un RM-WAP: con el botón de restablecimiento de la unidad y con la interfaz de usuario web "RM-WAP Device Manager".

Para ver detalles sobre el uso del botón de restablecimiento de la unidad, consulte "CONTROLES Y FUNCIONES" en este manual. También se puede inicializar a través de [TOOLS] (herramientas)→[Configuration] (configuración)→[RESET DEFAULTS] (restablecer valores predeterminados) en la interfaz de usuario web "RM-WAP Device Manager". Para ver procedimientos de funcionamiento, consulte la Guía de funcionamiento de la interfaz de usuario web Device Manager del Sistema de micrófono inalámbrico de la serie RM.

# <span id="page-32-0"></span>**ESPECIFICACIONES PRINCIPALES**

# <span id="page-32-1"></span>**RM-WAP-16 RM-WAP-8**

### **Especificaciones generales**

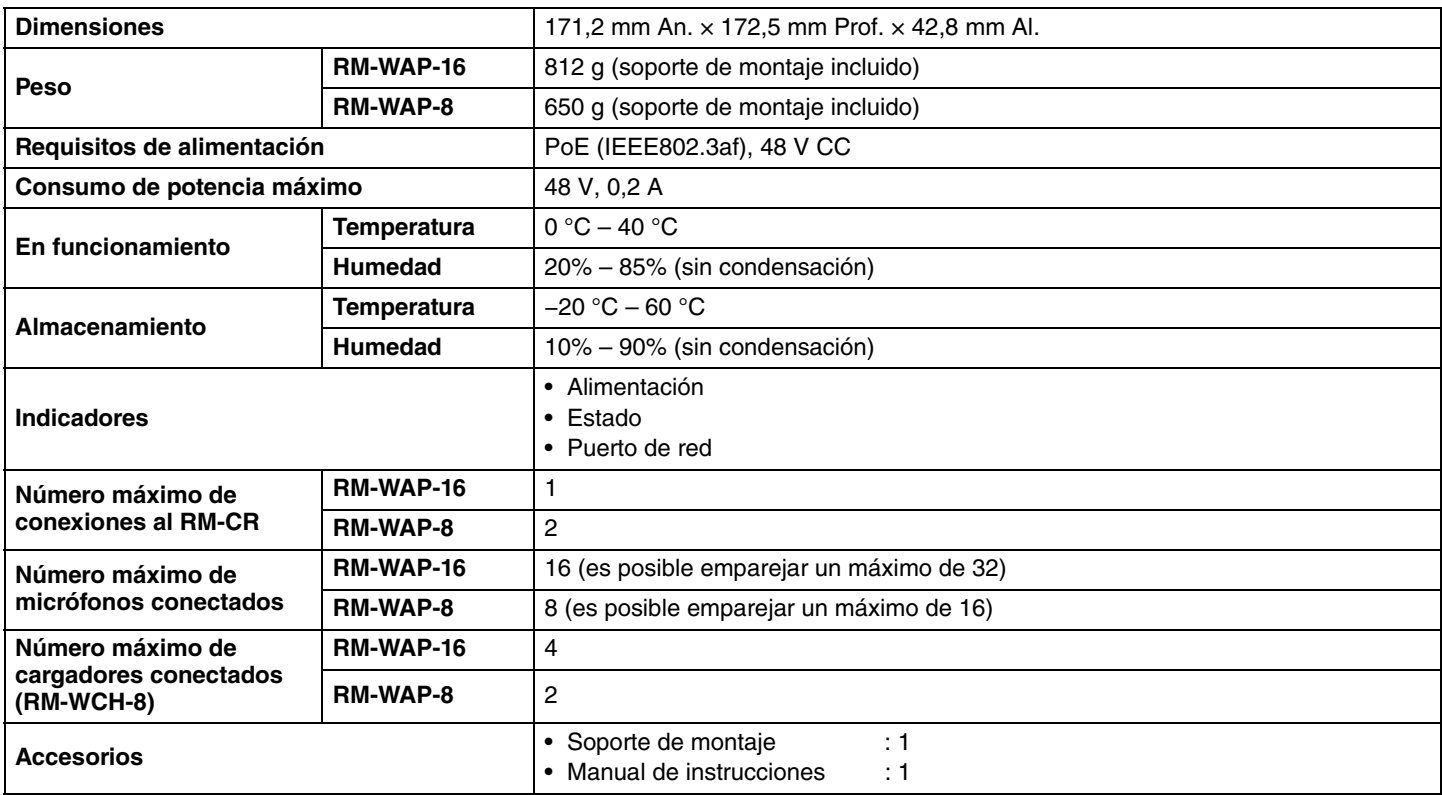

# **Especificaciones de red**

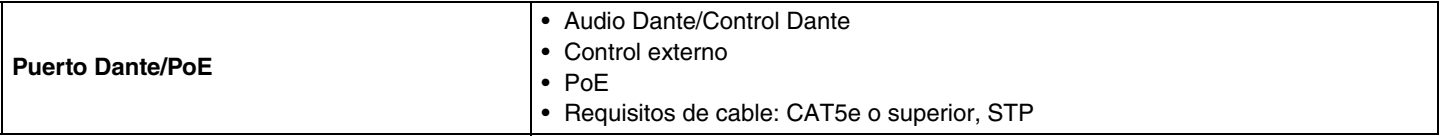

# **Especificaciones de audio**

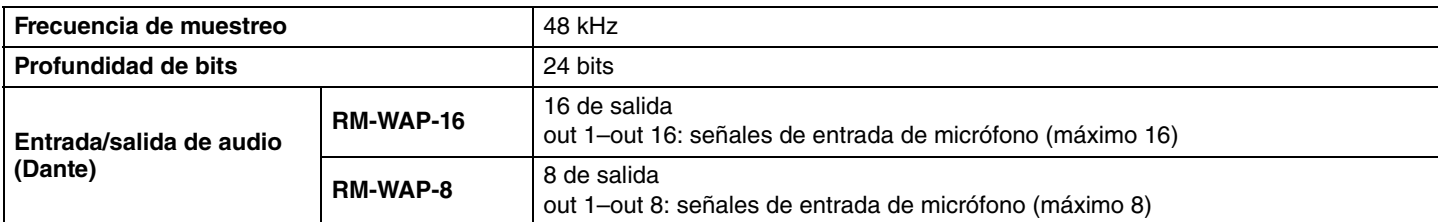

# **Especificaciones inalámbricas**

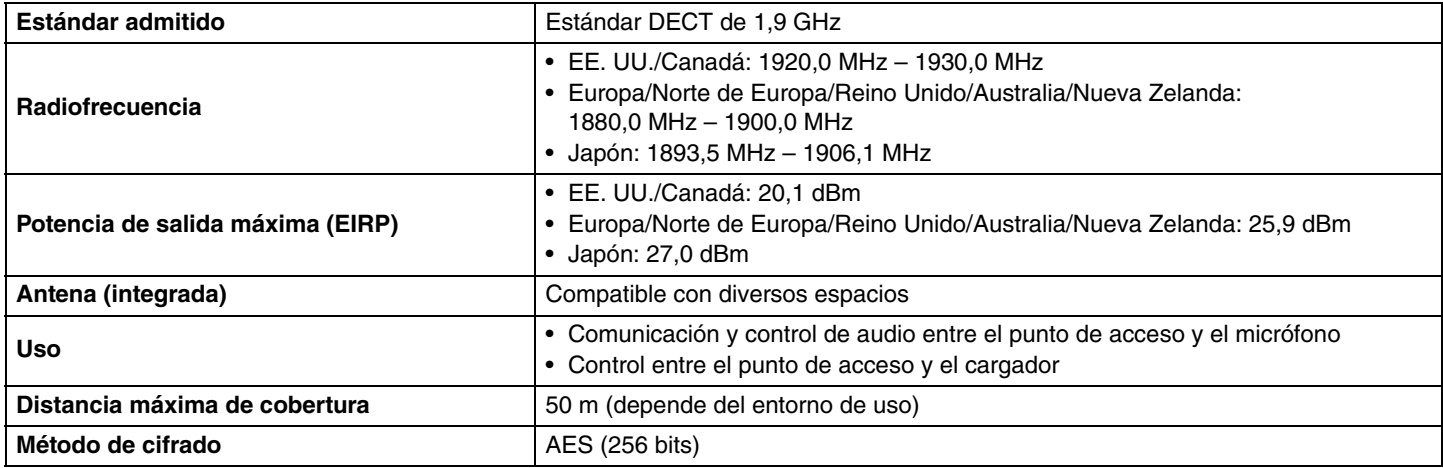

# <span id="page-33-0"></span>**RM-WOM RM-WDR RM-WGL RM-WGS**

# **Especificaciones generales**

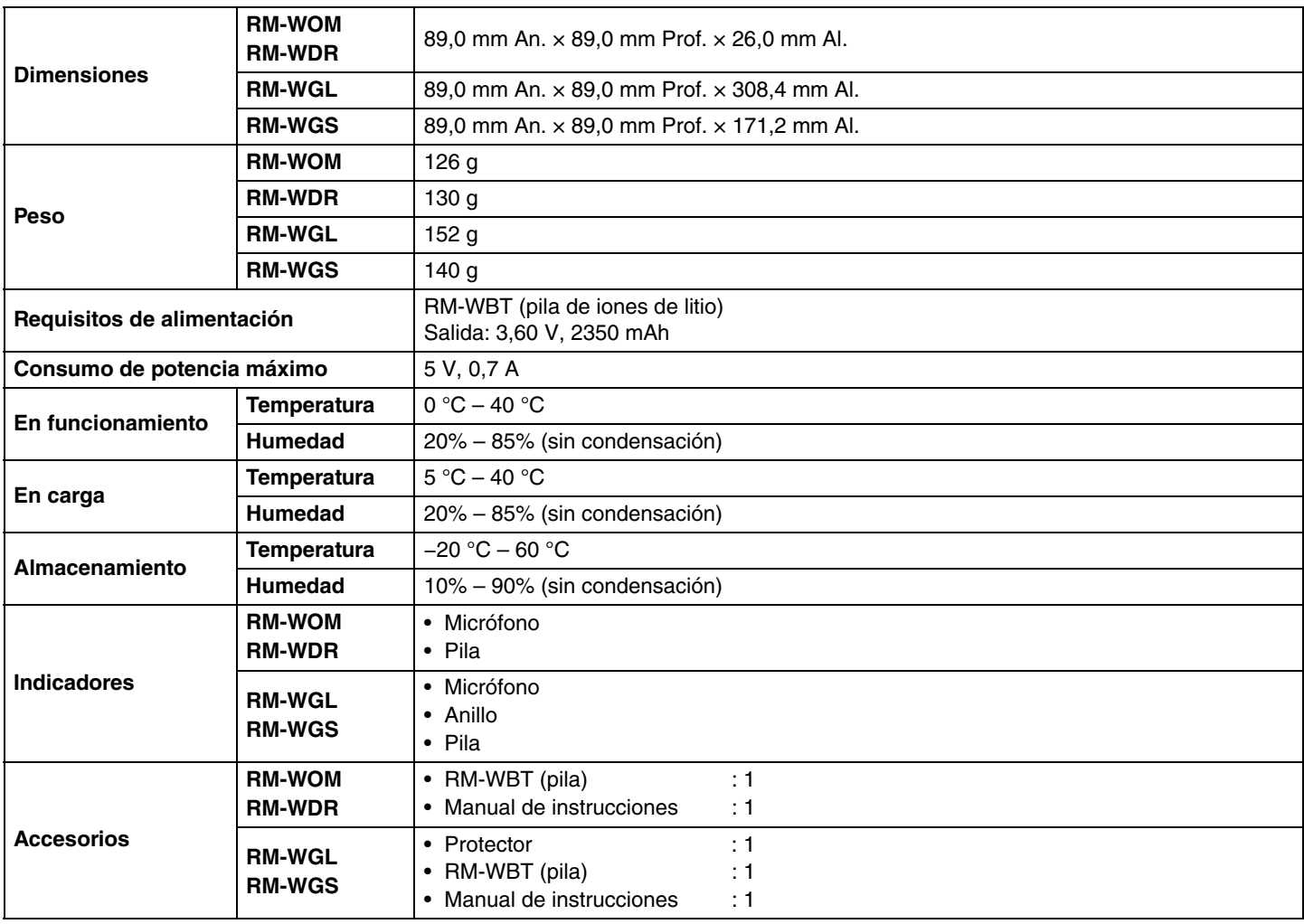

# **Especificaciones de audio**

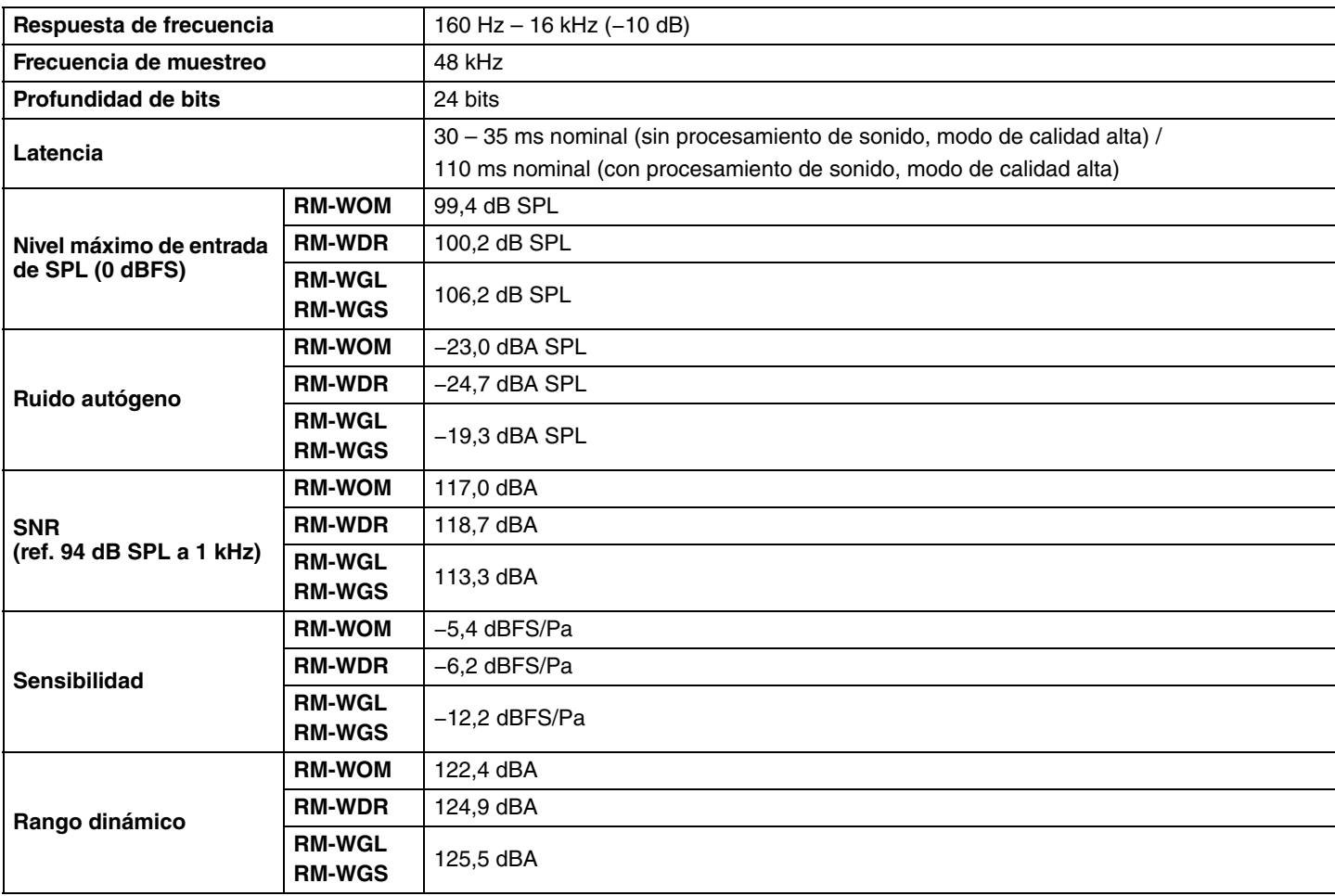

# **Especificaciones inalámbricas**

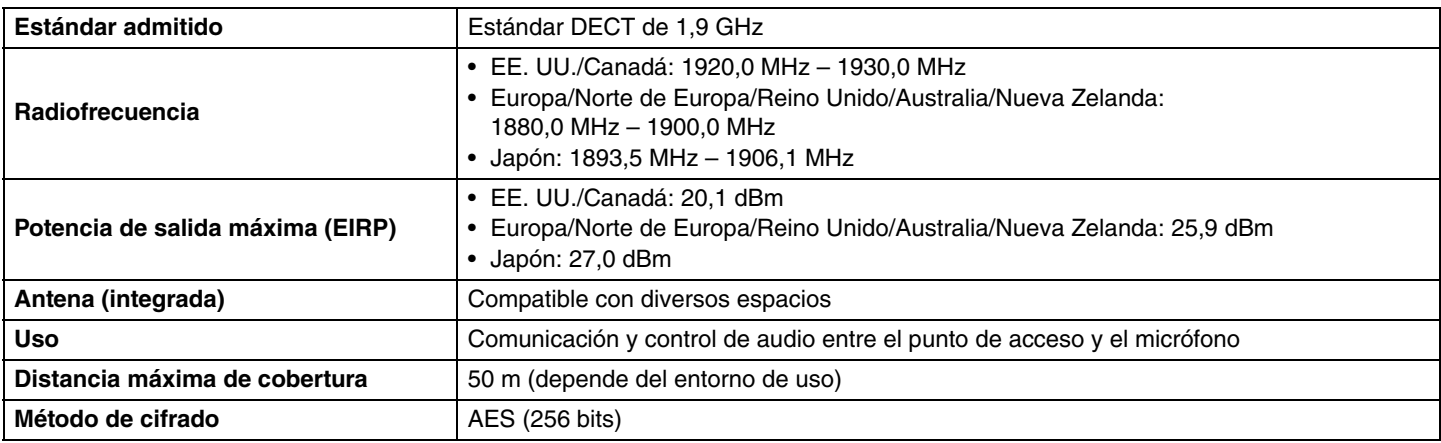

# <span id="page-35-0"></span>**Especificaciones generales**

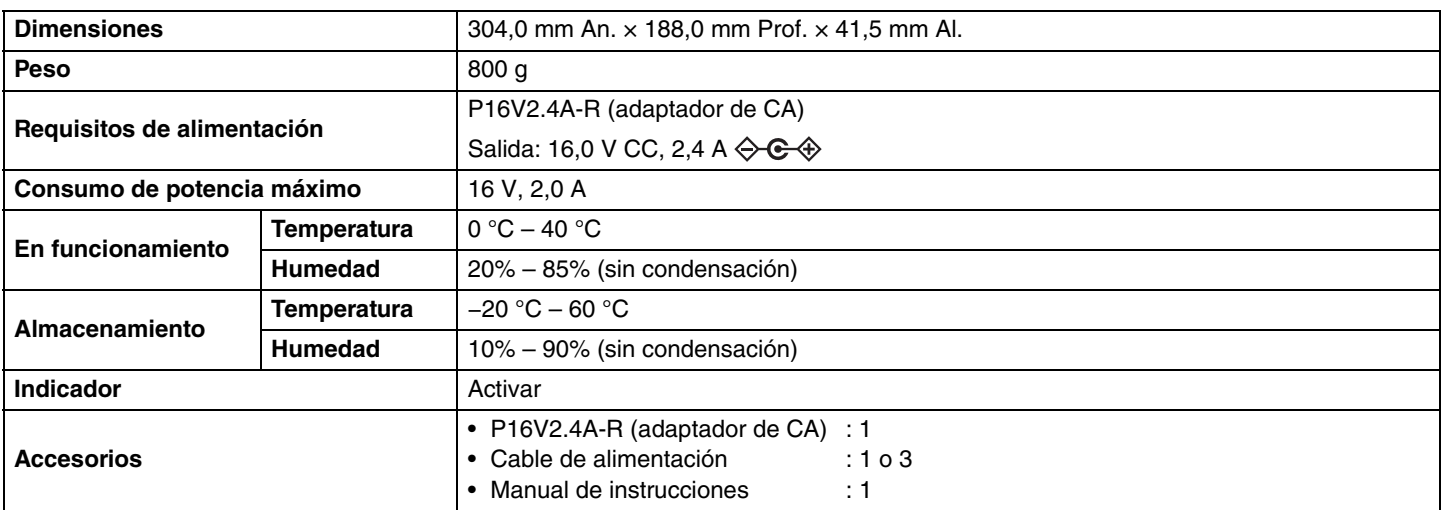

# **Especificaciones inalámbricas**

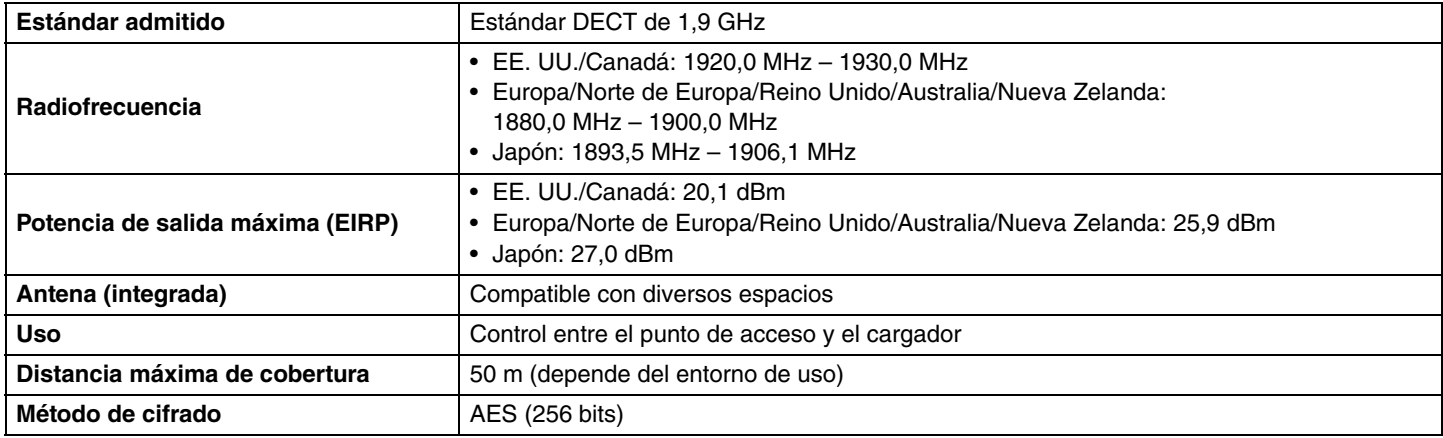